Версія:

Серійний номер:

Дата виготовлення:

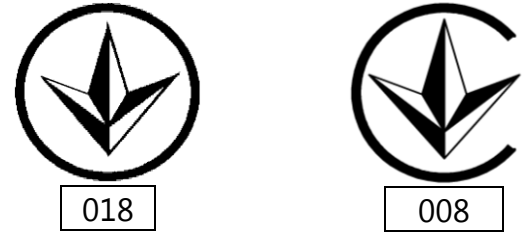

# ПРИЛАДИ ПРИЙМАЛЬНО-КОНТРОЛЬНІ

**«Оріон NOVA 4/8/16»**

ПАСПОРТ

ААБВ.425511.001/001-01/001-04 ПС

ДСТУ ISO 9001:2009

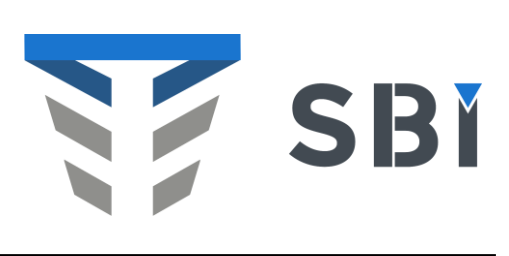

ОХОРОННА СИГНАЛІЗАЦІЯ

Історія змін в ППК

| Версія<br>ППК | Введені зміни    |
|---------------|------------------|
| NOVA4_1       |                  |
| NOVA8_1       | Перша версія ППК |
| NOVA16_1      |                  |

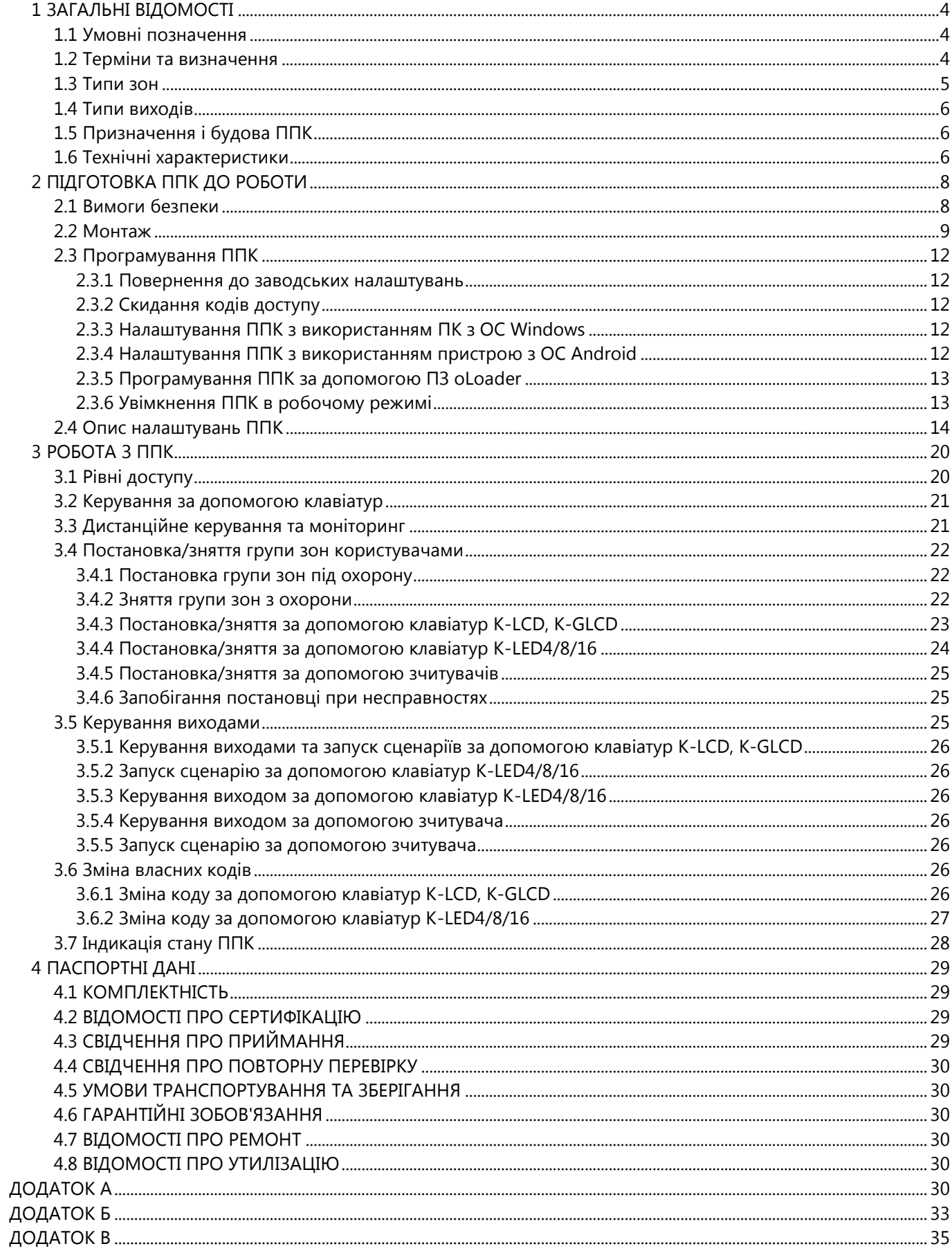

<span id="page-3-0"></span>Даний документ призначений для вивчення будови, принципу роботи і правил експлуатації приладів приймально-контрольних «Оріон NOVA 4», «Оріон NOVA 8», «Оріон NOVA 16» (надалі - ППК).

<span id="page-3-1"></span>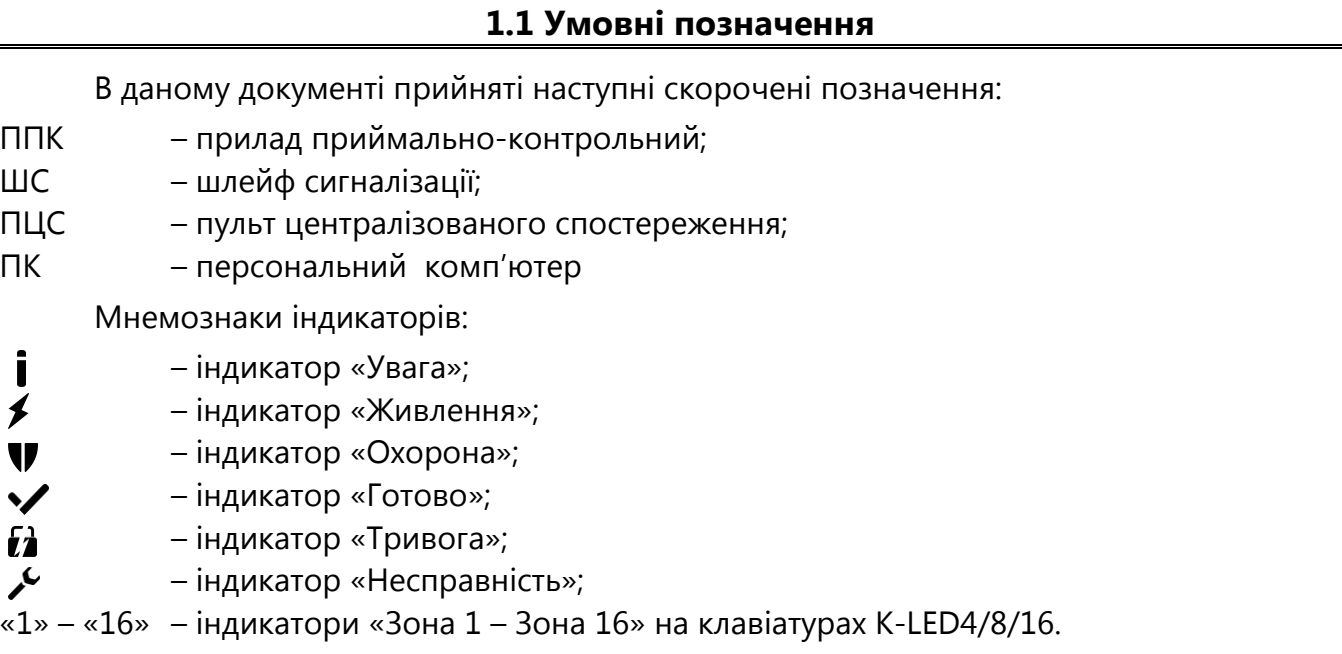

### **1.2 Терміни та визначення**

<span id="page-3-2"></span>*Шлейф сигналізації* – провідна лінія, що забезпечує зв'язок ППК зі сповіщувачами.

**Нормальний стан ШС** – стан ШС при якому його опір входить в межі 2,41 < Rшс <3,6 кОм.

*«Незібраний» ШС* – шлейф сигналізації, опір якого не входить в межі 2,41 < Rшс <3,6 кОм. а не може бути поставлений під охорону.

*Сповіщувач* – пристрій (датчик), що встановлюється в приміщеннях (об'єктах) що охороняються і сповіщає ППК про небезпеку шляхом порушення нормального стану ШС.

*Зона* – приміщення, його частина, або територія які контролюються за допомогою підключених до ППК сповіщувачів.

*Група зон –* одна або декілька зон, що ставляться разом під охорону із використанням коду доступу.

*Втручання* – відчинення корпусу ППК, або виносної клавіатури.

*Тампер* – пристрій, призначений для виявлення несанкціонованого втручання в корпус ППК або виносної клавіатури.

*Проникнення* – вторгнення до підохоронного приміщення неуповноваженої особи (осіб).

*Режим тривоги* – стан ППК, що є результатом реагування на наявність небезпеки (втручання або проникнення).

*Черговий режим (режим охорони)* – стан ППК, в якому може бути сформоване та передане сповіщення про стан тривоги.

*Знята з охорони* – стан зони, в якому не може бути сформоване та передане сповіщення про стан тривоги, викликаний проникненням.

*Вихід* – електричне коло ППК або клавіатури, призначене для програмного керування електричним струмом через підключене навантаження.

*Сценарій* – запрограмована послідовність дій, які може виконувати ППК при керуванні виходами. Налаштування сценаріїв детально описано в п.2.4.5.

*Код доступу* – послідовність від однієї до дванадцяти цифр, при введенні якої користувач отримує доступ до керування ППК.

*Код нападу* – послідовність від однієї до дванадцяти цифр, при введенні якої на ПЦС передається повідомлення про напад.

*Код адміністратора* – код користувача №1, який має особливі повноваження (п.3.1).

*Код інсталятора* – код, який використовується для зміни налаштувань ППК (п.3.1).

*Час затримки на вихід* – час, наданий користувачеві, для виходу з приміщення після ініціювання постановки групи зон під охорону.

*Час затримки на вхід* – час, наданий користувачеві, для зняття з охорони до формування сповіщення про проникнення.

*Автономний режим охорони* – охорона без передавання повідомлень на ПЦС.

*Tiras CLOUD –* сервіс дистанційного контролю для користувачів ППК.

<span id="page-4-0"></span>*Модуль M-Z* – модуль, призначений для додаткового підключення восьми шлейфів сигналізації.

#### **1.3 Типи зон**

Для кожної зони можливо встановити такі режими роботи:

*«Охоронна»* – зона, яка може бути поставлена, або знята з охорони. При порушенні поставленої під охорону зони даного типу на ПЦС надходить сигнал тривоги із включенням зовнішнього оповіщувача (звуковий, або світлозвуковий типу «Джміль»; надалі - сирена).

*«Вхідні двері»* – охоронна зона з затримкою, яка при відкриванні об'єкта повинна порушуватися завжди першою. З моменту порушення цієї зони починається відлік часу затримки на вхід. Після закінчення часу затримки на вхід, якщо ППК не був знятий з охорони, на ПЦС надходить сигнал тривоги із включенням сирени.

*«Коридор»* – охоронна зона з затримкою, яка при відкриванні об'єкта повинна порушуватися завжди після зони «Вхідні двері». При цьому сигнал тривоги на ПЦС не надходить протягом часу затримки на вхід. У випадку порушення її перед зоною «вхідні двері» на ПЦС надходить сигнал тривоги із включенням сирени.

*«Цілодобова»* – зона яку неможливо зняти з охорони кодом доступу. При спрацюванні включається сирена, на ПЦС надходить сигнал тривоги. Перевстановлюється під охорону після спрацювання автоматично після відновлення нормального стану ШС у цій зоні.

*«Тривожна кнопка»* – цілодобова зона, при порушенні якої на ПЦС надходить сигнал тривоги без включення сирени. Перевстановлюється під охорону після спрацювання автоматично через 3 хвилини після відновлення нормального стану ШС у цій зоні.

*«Універсальний вхід»* – зона, яка може знаходитись у двох станах –деактивована (опір ШС знаходиться в межах 2,41..3,6 кОм) та активована (опір ШС знаходиться поза

<span id="page-5-0"></span>межами 2,41..3,6 кОм). Для зони «Універсальний вхід» можливо відключити передачу сповіщення на ПЦС.

#### **1.4 Типи виходів**

ППК «Оріон NOVA 4/8/16» дозволяє керувати навантаженнями, підключеними до виходів. В залежності від схемотехнічного виконання виходи можна розділити на наступні типи:

**«Виносний світлодіод»** (LED1, LED2) – вихід для прямого підключення виносного світлодіода. Послідовно із світлодіодом що підключається, працює вбудований резистор, що забезпечує обмеження струму через навантаження на рівні до 5 мА.

**«Програмований вихід»** (POUT) – cиловий транзисторний вихід, що при активації комутує підключене коло до шини живлення +12V та забезпечує струм через навантаження – до 350 мА.

**«Релейний вихід»** (REL1, REL2) – гальванічно розв'язаний вихід для комутації зовнішніх електричних кіл.

**«Вихід оповіщення»** (SIR) - силовий транзисторний вихід для підключення зовнішнього звукового оповіщувача(ів).

**«Транзисторний вихід»** (Q1) – вихід, що при активації комутує підключене коло на землю. Транзисторні виходи клавіатур K-LED8/16, K-LCD та K-GLCD можуть також працювати як виходи «Виносний світлодіод» - при відповідному налаштуванні згідно п.2.4.1.

### **1.5 Призначення і будова ППК**

<span id="page-5-1"></span>**1.4.1** ППК «Оріон NOVA 4/8/16» призначений для цілодобової охорони об'єктів приватної та державної власності. Зв'язок з ПЦС може здійснюватися по каналах Ethernet та GPRS в протоколі «NOVA». Зв'язок з сервісом Tiras CLOUD може здійснюватися по каналу GPRS. Перелік SMS-повідомлень, що можуть відправлятися на мобільні телефони користувачів наведений в таблиці А.1 Додатку А.

**1.4.2** ППК має 4 ШС («Оріон NOVA 4»), 8 ШС («Оріон NOVA 8»), або 16 ШС (ППК «Оріон NOVA 16») у які можуть бути включені сповіщувачі з вихідним реле або герконом. Додатково контролюються ШС клавіатур, що підключені до ППК. На рисунку Б.1 в Додатку Б зображено схему підключення ППК «Оріон NOVA 4/8/16».

**1.4.3** ППК призначений для безперервної роботи в приміщеннях з регульованими кліматичними умовами при відсутності прямого впливу кліматичних факторів зовнішнього середовища.

#### **1.4.4 Умови експлуатації:**

- температура навколишнього середовища від -10 до +40 °С;

- відносна вологість до 93 % при температурі 40 °С.

#### **1.6 Технічні характеристики**

<span id="page-5-2"></span>Технічні характеристики ППК наведені в таблиці 1.

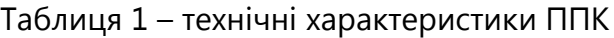

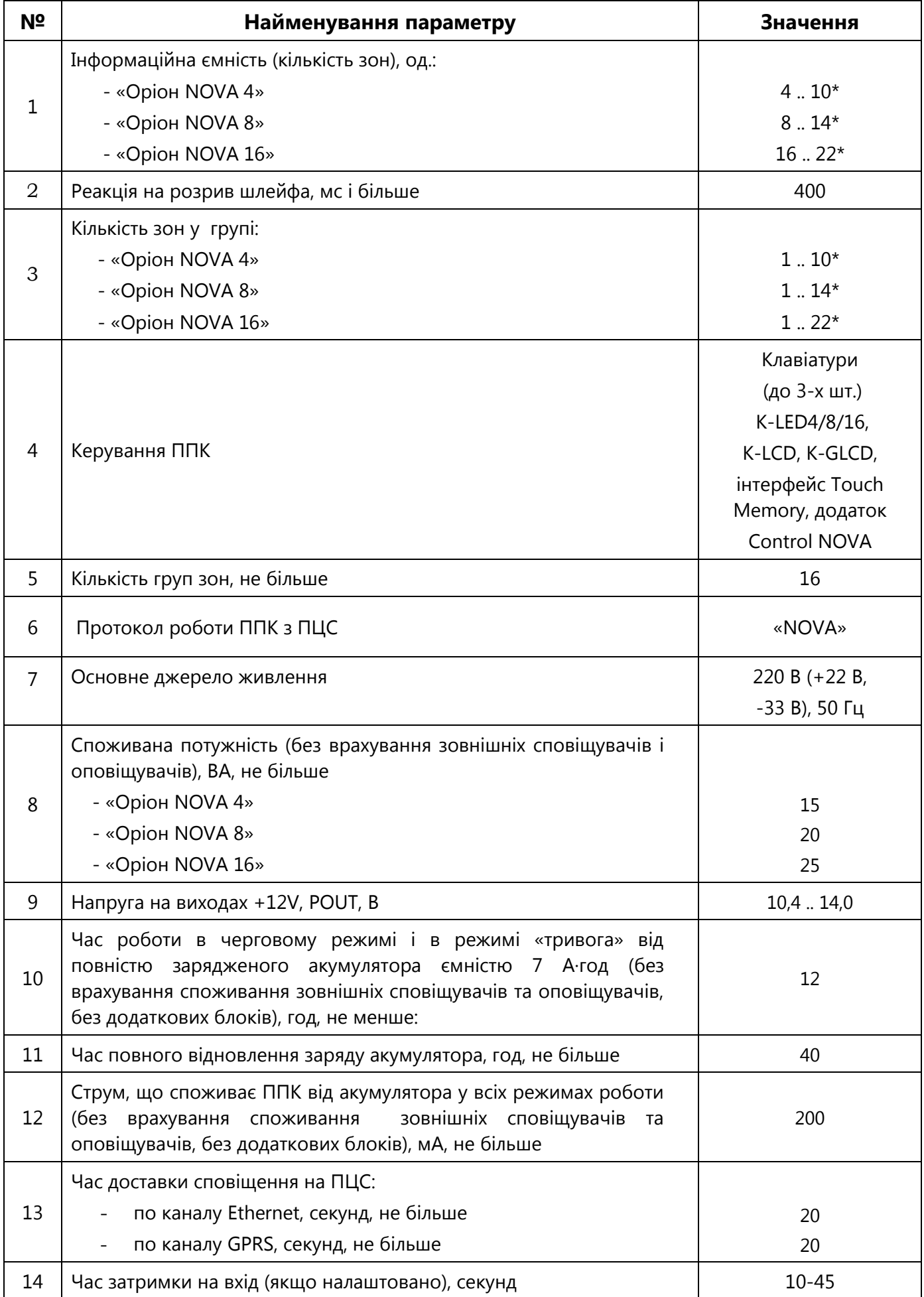

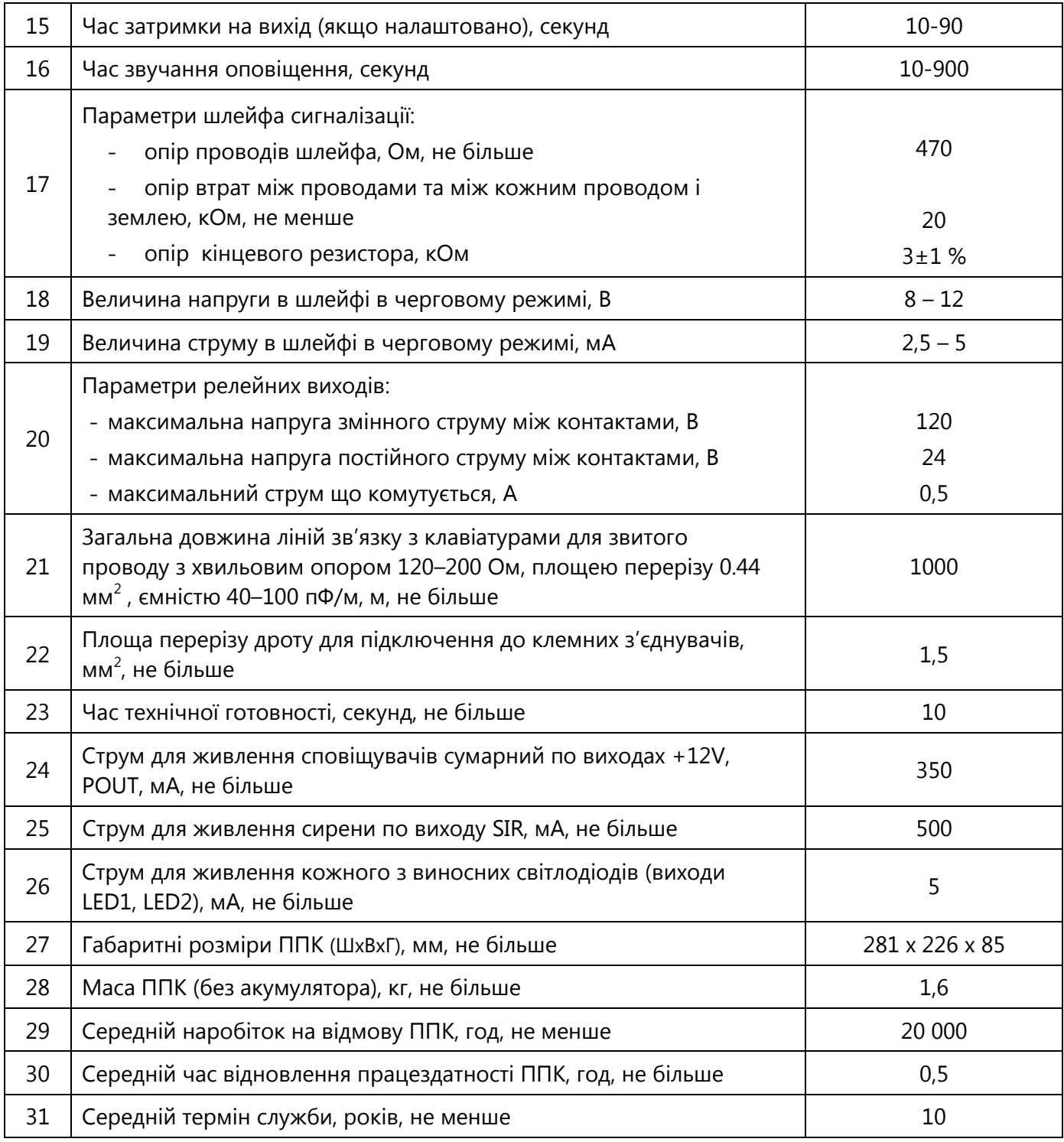

<span id="page-7-0"></span>Примітки: \* нарощування кількості зон забезпечується за допомогою клавіатур.

# **2 ПІДГОТОВКА ППК ДО РОБОТИ**

#### <span id="page-7-1"></span>**2.1 Вимоги безпеки**

**2.1.1** До роботи із ППК допускаються особи, що вивчили даний документ.

**2.1.2** При встановленні та експлуатації ППК обслуговуючому персоналу необхідно керуватися «Правилами технічної експлуатації електроустановок споживачів» та «Правилами безпечної експлуатації електроустановок споживачів».

**2.1.3** Варто пам'ятати, що в робочому стані до клем ППК «L», «N» (зображено на рисунку Б.1 в Додатку Б) підводиться небезпечна для життя напруга.

**2.1.4** Установку, зняття та ремонт ППК необхідно проводити при виключеній напрузі живлення.

**2.1.5** Роботи з установки, зняття і ремонту ППК повинні проводитися працівниками, які мають кваліфікаційну групу з електробезпеки не нижче III.

При виконанні робіт слід дотримуватися правил пожежної безпеки.

#### **2.2 Монтаж**

<span id="page-8-0"></span>**2.2.1** Конструктивно передбачено використання ППК в настінному розташуванні. На основі корпусу ППК є два отвори для його навішування на шурупи та отвір для фіксації третім шурупом на стіні. Установчі розміри ППК наведені на рисунку В.1 Додатку В.

**2.2.2** Електричні з'єднання при монтажі зробити у відповідності зі схемою електричною підключення, зображеною на рисунку Б.1 в Додатку Б.

# *Увага! При експлуатації ППК повинен бути обов'язково підключений до контуру заземлення.*

**2.2.3** Підключити кінцеві, шунтуючі резистори та сповіщувачі до клемних з'єднувачів Z1 .. Z8 плати ППК та до клемних з'єднувачів Z1 .. Z8 встановленого модуля M-Z (для ППК «Оріон NOVA 16») відповідно до рисунку 1.

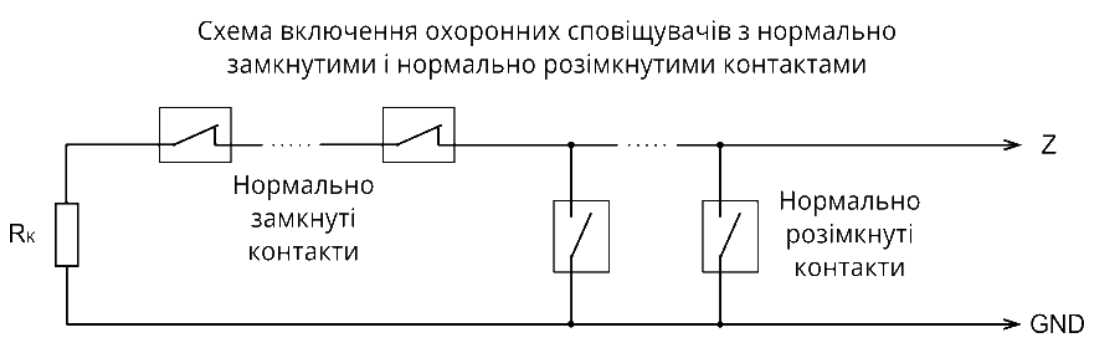

Rк - кінцевий резистор 0,5 Вт 3 кОм ± 1%

#### Рисунок 1 – Схеми включення сповіщувачів

**2.2.4** Сповіщувачі, що потребують для роботи живлення +12 В, підключити до клемних з'єднувачів +12V на платі ППК.

**2.2.5** Сповіщувачі та/або пристрої, що потребують для роботи керованого (з можливістю відключення) живлення +12 В, підключити до клемного з'єднувача POUT на платі ППК.

**2.2.6** Якщо сумарний струм споживання зовнішніх сповіщувачів перевищує сумарний максимальний струм виходів 350 мА, то для живлення зовнішніх сповіщувачів необхідно використовувати джерело безперебійного живлення (наприклад БП1215, виробництва ТОВ «Тірас-12», з номінальним струмом навантаження 1,5 А).

**2.2.7** Підключити оповіщувач(і) до клемного з'єднувача SIR та (або) POUT на платі ППК. Для контролю справності лінії зв'язку з оповіщувачем, підключити резистор 3 кОм до клемних з'єднувачів останнього відповідно до рисунку Б.1 в Додатку Б.

**2.2.8** Підключити клавіатуру(и) згідно схеми, наведеної на рисунку 2. При незадовільні якості лінії зв'язку потрібно ввімкнути опцію «Знижена швидкість обміну між ППК та клавіатурами» (пункт 2.4.8). ППК підтримує роботу з клавіатурами K-LCD, K-GLCD, K-LED4, K-LED8, K-LED16. ППК дозволяє підключати до трьох клавіатур, кожна з яких може бути будь-якого з типів що підтримуються. При проектуванні кабельних з'єднань на об'єкті необхідно звернути увагу на особливості вимог до топології шини RS-485 (рисунок 3).

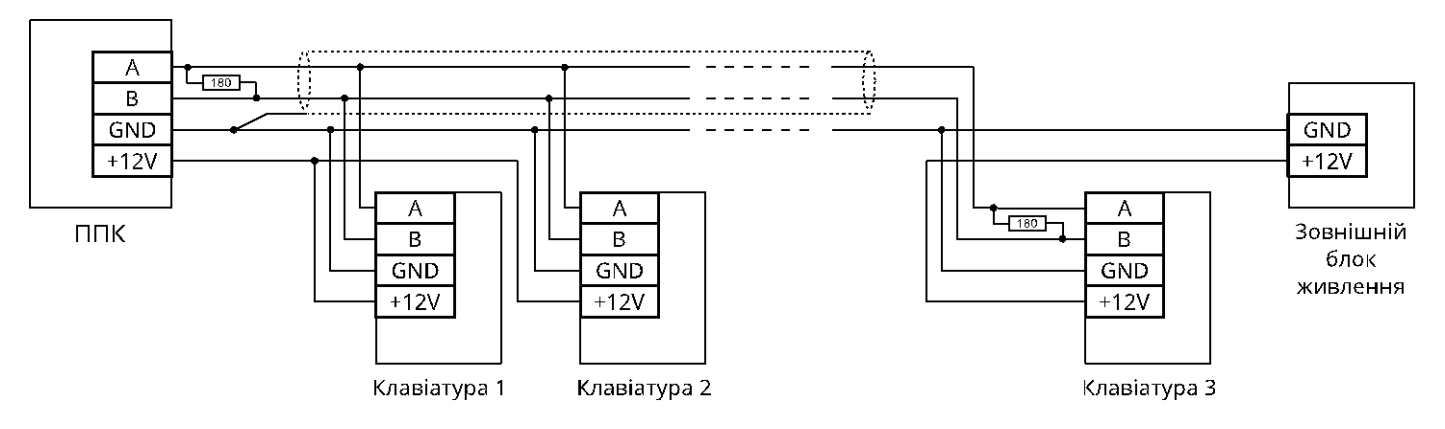

Рисунок 2 – Приклад підключення клавіатур по шині RS-485

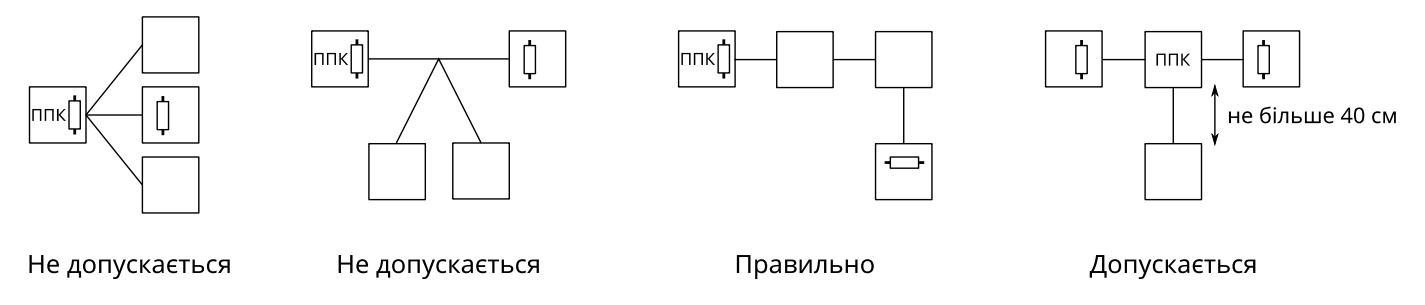

Рисунок 3 – Варіанти топології шини RS-485

Екран кабелю інтерфейсу RS-485 з'єднується з клемою GND ППК тільки з однієї сторони кабелю, екран на другому кінці кабелю ізолювати. На кінцях лінії встановити кінцеві навантаження 180 Ом (поставляються у комплекті з ППК). Якщо використовується додатковий зовнішній блок живлення (наприклад БП1215, виробництва ТОВ «Тірас-12») схемні землі додаткового блоку живлення і ППК необхідно з'єднати. Живлення клавіатур підключити мідним кабелем з площею перерізу кожної жили згідно таблиці 2.

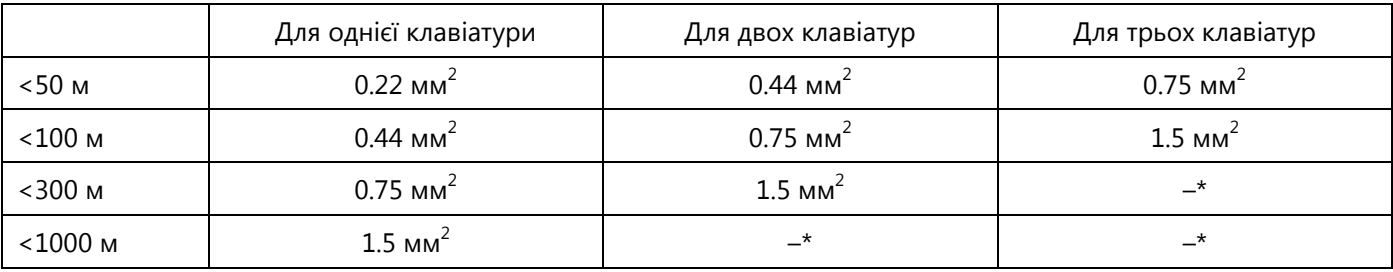

Таблиця 2 - Вибір площі перерізу мідного кабелю для живлення клавіатур

Примітки: \* на відстані >300 м, рекомендується використовувати додатковий блок живлення.

**2.2.9** При необхідності підключити світлодіодні індикатори підтвердження до клем LED1 і/або LED2 ППК або до клеми Q1 клавіатури згідно рисунку 4.

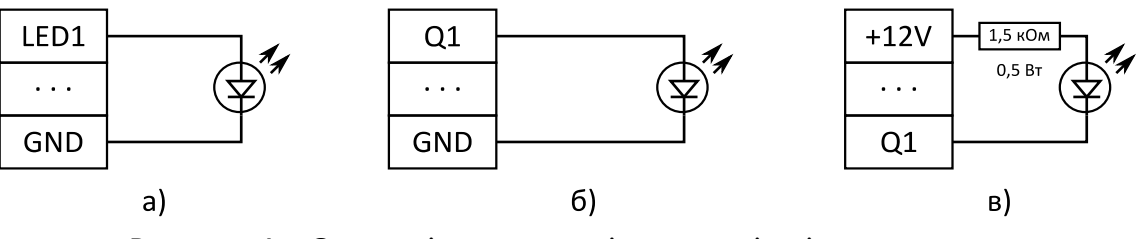

Рисунок 4 – Схеми підключення індикаторів підтвердження

а) – до ППК, б) – до клавіатури (виносний світлодіод), в) – до клавіатури (відкритий колектор)

**2.2.10** Для роботи по каналу Ethernet, підключити модуль M-NET (поставляється окремо) до роз'єму 5XS2 на платі ППК (рисунок Б.1 в Додатку Б). Підключити кабель мережі Ethernet до з'єднувача 3X1 на платі M-NET.

**2.2.11** Для керування ППК за допомогою ключів Touch Memory і/або Proximity брелоків, підключити зчитувач(і). ППК працює з ключами сімейства DS1990A виробництва MAXIM (DALLAS Semiconductor) в комплекті зі зчитувачами ключів iBR-CNL або аналогічними, а також з Proximity брелоками ASK 125 kHz (EM-marine) в комплекті зі зчитувачами Proximity CP-Z2B (режим емуляції ключів TM) або аналогічними. Прикладання Proximity брелоків рівнозначно прикладанню ключів Touch Memory. Світлодіоди, вбудовані в зчитувачі, можуть підключатися до ППК як виносні світлодіоди підтвердження. Схеми підключення зчитувачів зображені на рисунку 5.

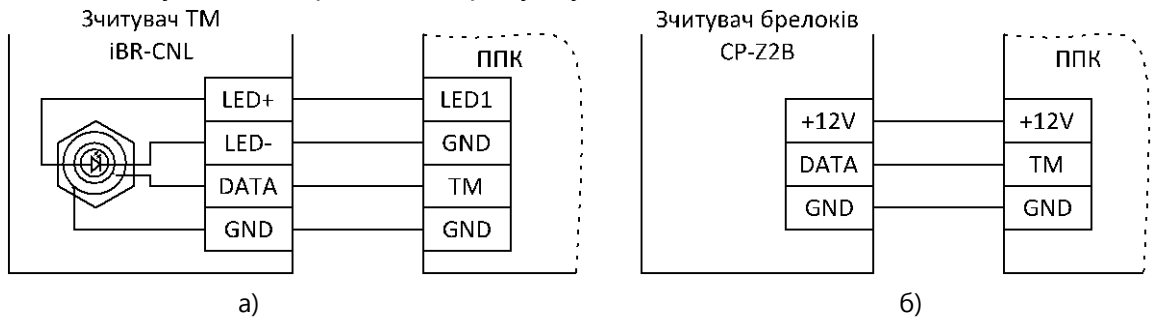

Рисунок 5 – Схема підключення а) - зчитувача ключів TM, б) - зчитувача Proximity брелоків

Максимальна довжина лінії зв'язку ППК з зчитувачами ключів ТМ обмежена її  $\epsilon$ мністю (4 нФ) і склада $\epsilon$  30 м для проводу ТРП 2х0,4 мм<sup>2</sup>. Максимальний опір лінії 100 Ом. Необхідна кількість зчитувачів підключається паралельно. Максимальна кількість зчитувачів Proximity брелоків обмежена максимальним струмом виходу +12V. При підключенні дотриматись вимог описаних в документації на зчитувач.

 *Увага! Деякі зчитувачі, переходять на зовнішнє управляння індикації лише після першої зміни стану виходу до якого підключена світлодіодна індикація зчитувача*

**2.2.12** Встановити SIM–карти в тримач SIM–карт 5XS1. Перевірити рівень сигналу мережі GSM для кожної SIM–карт. Для відображення рівня сигналу призначені індикатори SIM1/SIM2 на друкованій платі ППК. Кількість спалахів відповідає рівню сигналу мережі GSM. Максимальний рівень - 4. Мінімальний, необхідний для нормальної роботи ППК - 2.

Для визначення стану GSM–з'єднання, у ППК передбачений світловий індикатор GSM NET, розташований на друкованій платі ППК. Даний індикатор працює в імпульсному режимі згідно таблиці 3.

Таблиця 3 – режими роботи індикаторів GSM NET, SIM1 та SIM2 на платі ППК\*

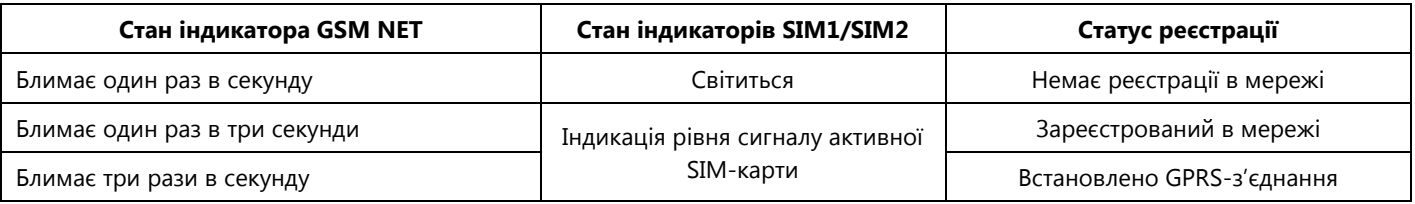

*\* Примітка: опис роботи індикаторів наведений для робочого режиму роботи ППК (див. п 2.3.6)* 

Закріпити антену липкою стороною на гладкій чистій поверхні, видаливши попередньо шар захисного паперу.

 *Увага! Не рекомендується встановлювати антену на металеву поверхню, а також поблизу джерел потужного електромагнітного випромінювання (колекторні електродвигуни, рентгенівські апарати і т.д.)*

 *Увага! Встановлення/вилучення SIM-карти слід проводити тільки при знятому з ППК живленні.*

<span id="page-11-0"></span>**2.2.13** Корпус ППК та корпуси всіх клавіатур під час роботи системи повинні бути закриті та, при необхідності, опломбовані.

### **2.3 Програмування ППК**

### **2.3.1 Повернення до заводських налаштувань**

<span id="page-11-1"></span>Для відновлення заводських налаштувань, використовуючи клавіатуру K-LCD або K-GLCD, обрати пункт «ЗАВОДСЬКІ НАЛАШТУВАННЯ» в меню «НАЛАШТУВАННЯ», ввівши код доступу інсталятора. В енергонезалежну пам'ять ППК запишуться налаштування згідно таблиці А.3 Додатку А.

Для відновлення заводських налаштувань за допомогою ПЗ oLoader:

- виконати підключення ППК згідно п.2.3.3 або п.2.3.4, запустити ПЗ oLoader (п.2.3.5);
- натиснути кнопку **«Завантаження налаштувань з приладу»** (для автоматичного визначення версії ППК);
- натиснути кнопку **«Заводські налаштування»**;
- натиснути кнопку **«Завантаження налаштувань в прилад»**;
- <span id="page-11-2"></span>- у вікні що з'явилося ввести код доступу інсталятора та натиснути **«ОК».**

### **2.3.2 Скидання кодів доступу**

Для скидання кодів доступу необхідно:

- відключити мережу 220 В, відкрити кришку ППК, зняти клеми з акумулятора;

- підключити клеми до акумулятора, натиснути та утримувати кнопку «RESET», натиснути та утримувати кнопку «BAT START» (рисунок Б.1 Додатку Б). Після увімкнення індикатора GSM NET на платі ППК відпустити кнопки.

Коди доступу користувачів змінено на заводські (згідно таблиці А.3 Додатку А). Решта налаштувань ППК при цьому залишиться без змін.

# **2.3.3 Налаштування ППК з використанням ПК з ОС Windows**

<span id="page-11-3"></span>Підключення здійснюється через інтерфейс USB за допомогою кабелю USB-A (зі сторони ПК)—miniUSB-A (зі сторони ППК). Для підключення ППК до ПК необхідно:

- відключити мережу 220 В від ППК, відкрити кришку ППК, зняти клеми з АКБ;
- <span id="page-11-4"></span>- підключити USB кабель до ППК і до ПК, налаштувати ППК згідно п.2.3.5.

# **2.3.4 Налаштування ППК з використанням пристрою з ОС Android**

Підключення ППК до пристрою з ОС Android здійснюється за допомогою 2 кабелів: USB-OTG та microUSB-A (зі сторони пристрою) - miniUSB-A (зі сторони ППК).

# *Увага! Ваш пристрій з ОС Android обов'язково має підтримувати USB-OTG.*

Для підключення ППК до пристрою з ОС Android необхідно:

- відключити мережу 220 В від ППК, відкрити кришку ППК, зняти клеми з акумулятора;

- підключити USB кабель до ППК і до пристрою з ОС Android, налаштувати ППК згідно п.2.3.5.

### **2.3.5 Програмування ППК за допомогою ПЗ oLoader**

<span id="page-12-0"></span>Для створення або зміни конфігурації призначене спеціальне ПЗ oLoader. Версія для ОС Windows доступна для завантаження на сайті виробника [www.tiras.ua](http://www.tiras.ua/) в розділі «Завантаження», «Програмне забезпечення». Версія для ОС Android доступна для завантаження через сервіс Play Маркет. Детальний опис налаштувань ППК наведено в п.2.4

Перед відключенням USB кабелю від ПК чи від Android-пристрою виконати процедуру безпечного відключення накопичувача (виконується аналогічно операції відключення флеш-накопичувача в ОС Windows).

### **2.3.6 Увімкнення ППК в робочому режимі**

<span id="page-12-1"></span>Для увімкнення ППК у робочому режимі необхідно встановити клеми на акумулятор, підключити мережу 220 В, закрити корпус.

 *Увага! Не рекомендується відключати живлення від ППК одразу після його включення (до засвічування індикатора GSM NET).*

#### 2.4.1 Налаштування клавіатур

<span id="page-13-0"></span>До ППК можливо приписати до трьох клавіатур. Для ідентифікації клавіатур в системі, побудованій на базі ППК «Оріон NOVA 4/8/16», використовуються їх дев'ятизначні серійні номери. Для додавання клавіатури в систему необхідно обов'язково вказати її тип та серійний номер у відповідних полях в ПЗ «oLoader». При налаштуванні роботи доданих клавіатур необхідно вказувати додаткові параметри згідно таблиці:

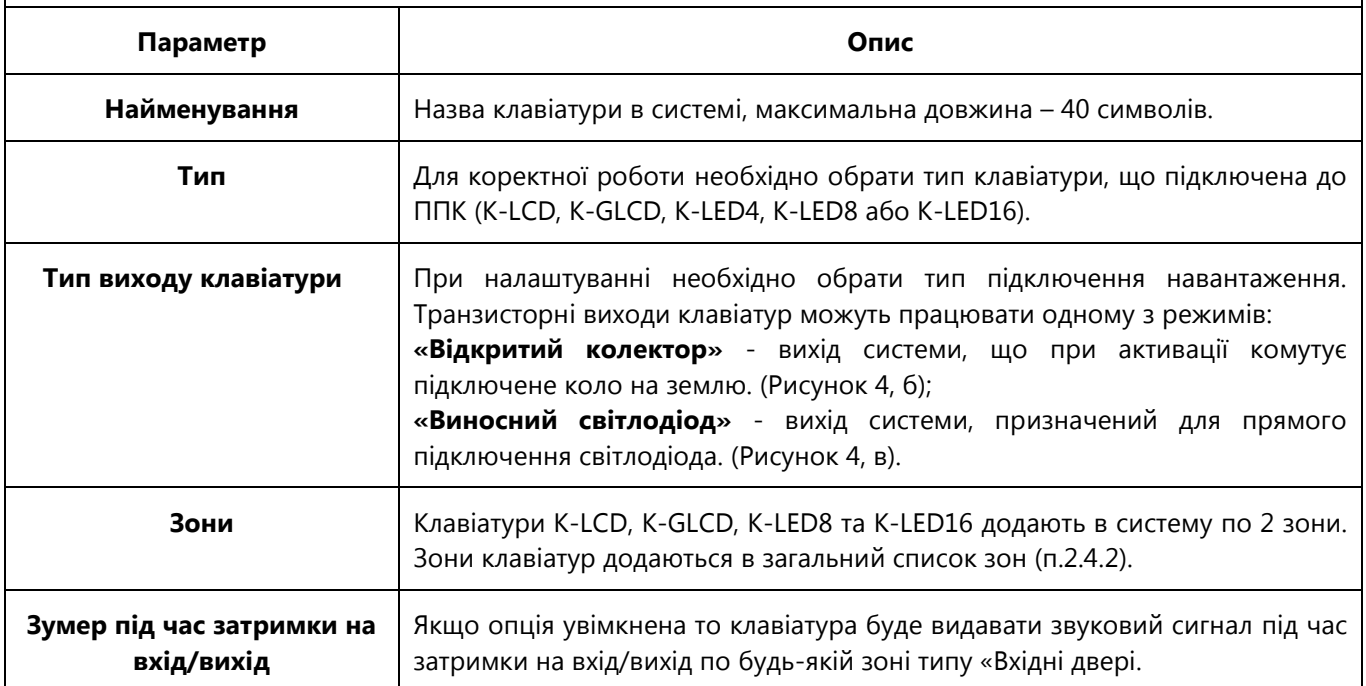

#### 2.4.2 Налаштування зон

Кількість зон в системі залежить від налаштувань клавіатур. Для кожної з зон в системі необхідно вказати додаткові параметри згідно таблиці:

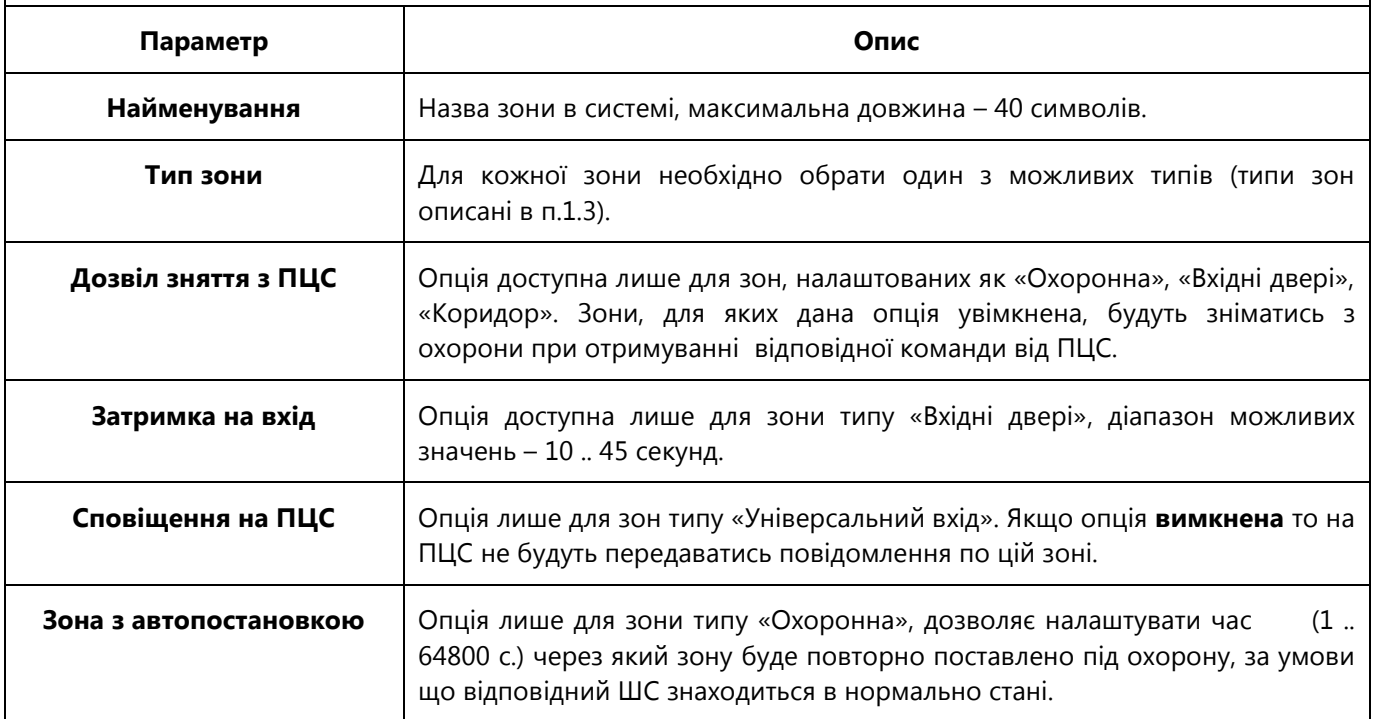

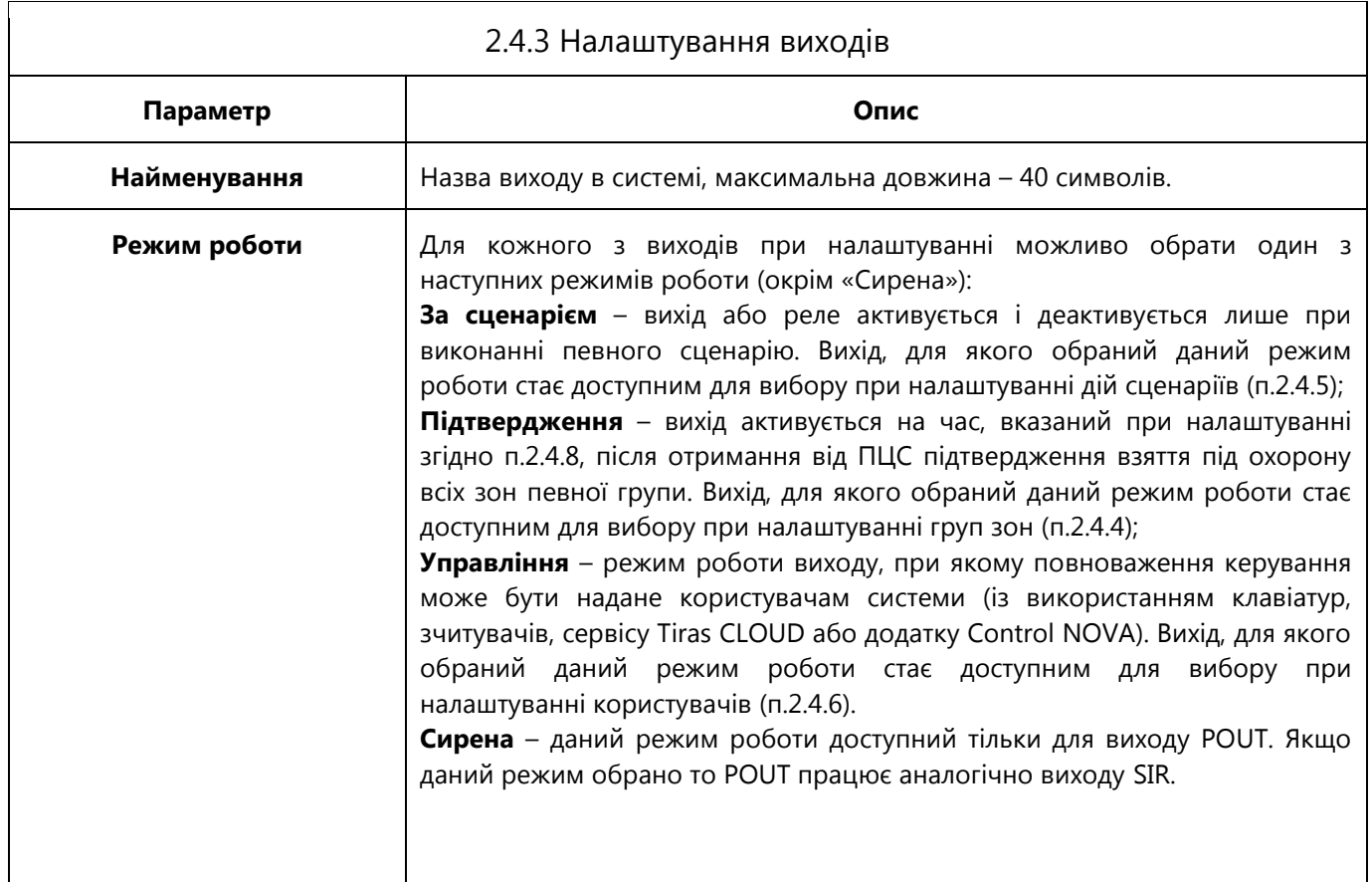

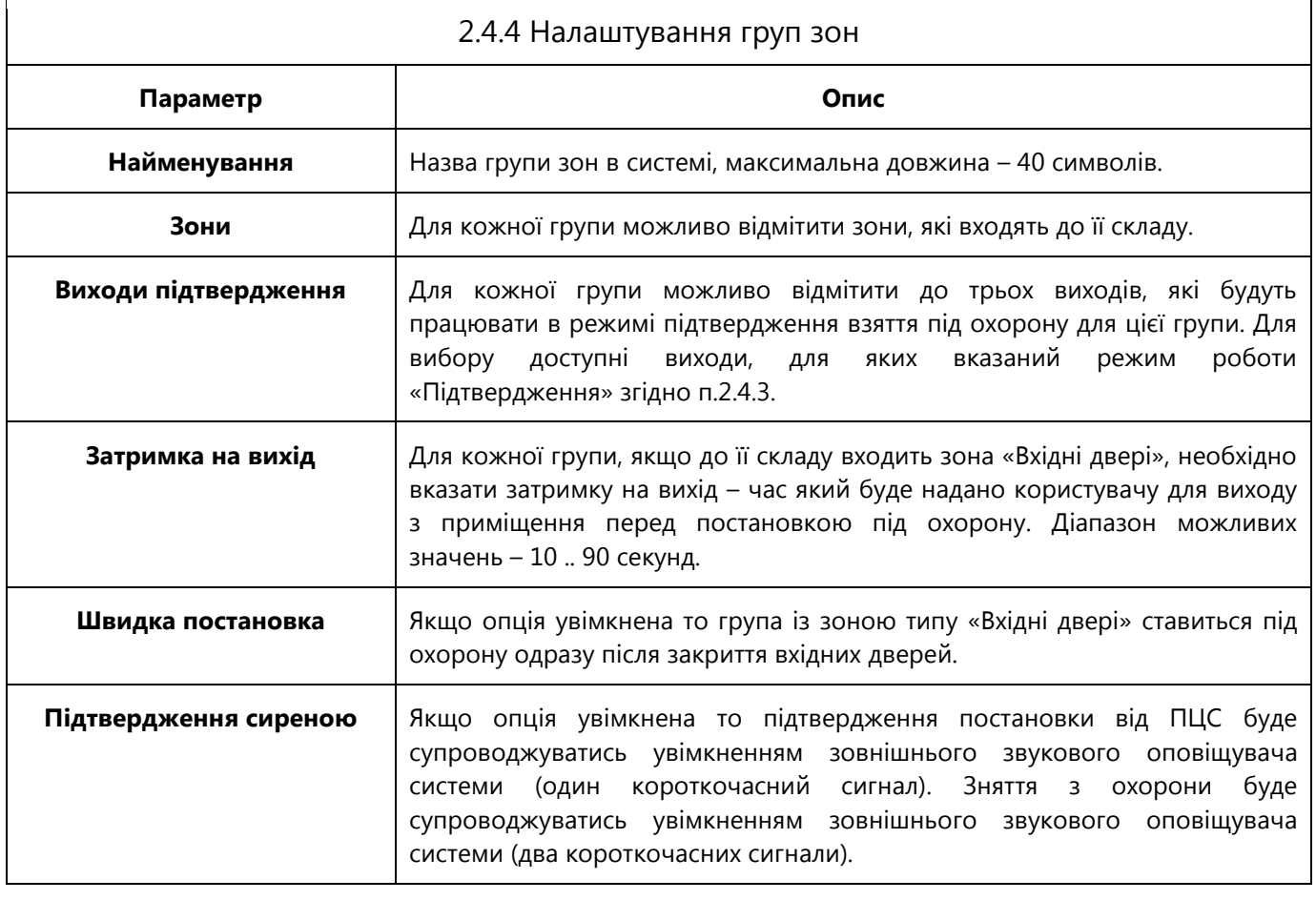

# 2.4.5 Налаштування сценаріїв

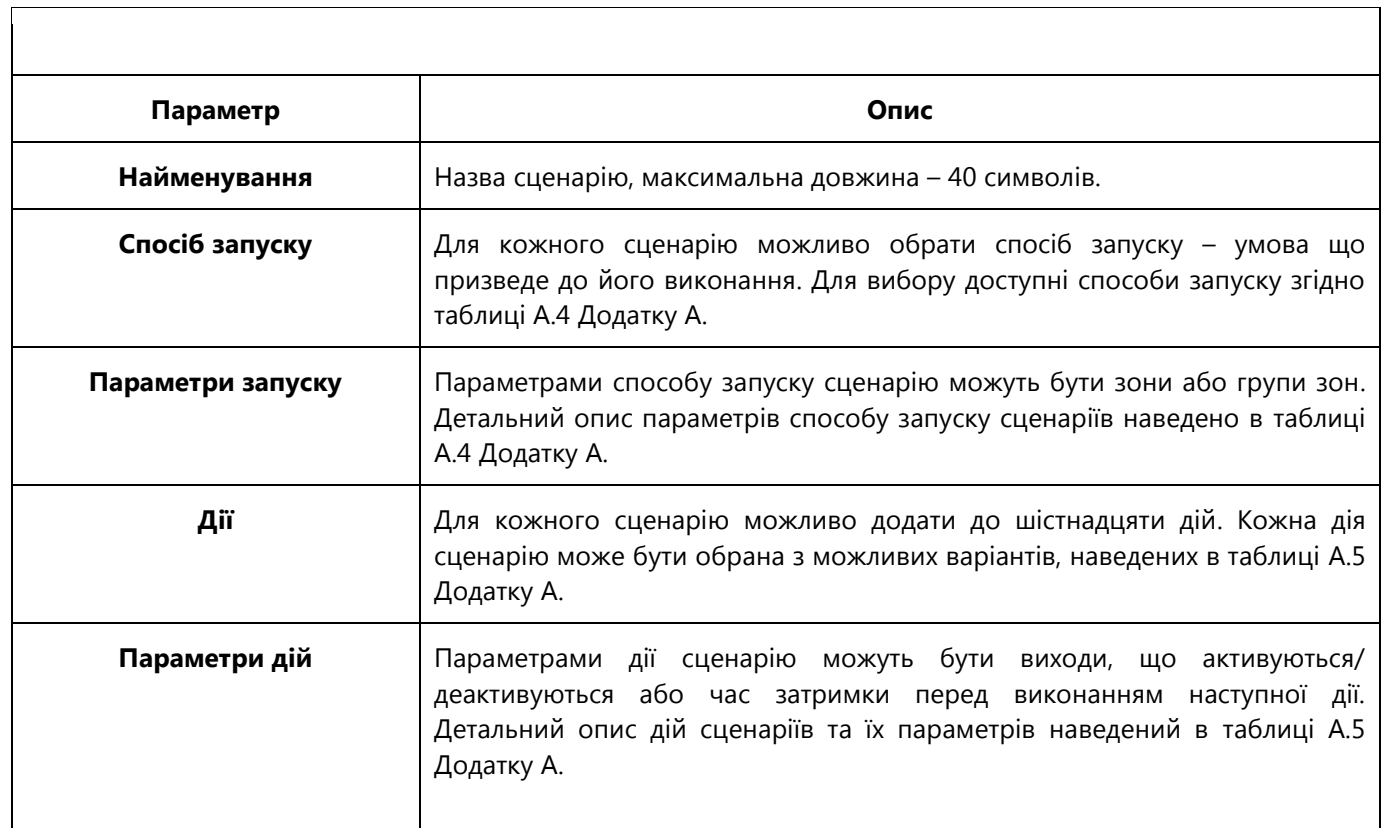

ן

### 2.4.6 Налаштування користувачів

Для роботи з ППК можливо налаштувати до шістнадцяти користувачів. Перші два користувачі мають особливі повноваження, присутні в заводських налаштуваннях і їх неможливо видалити.

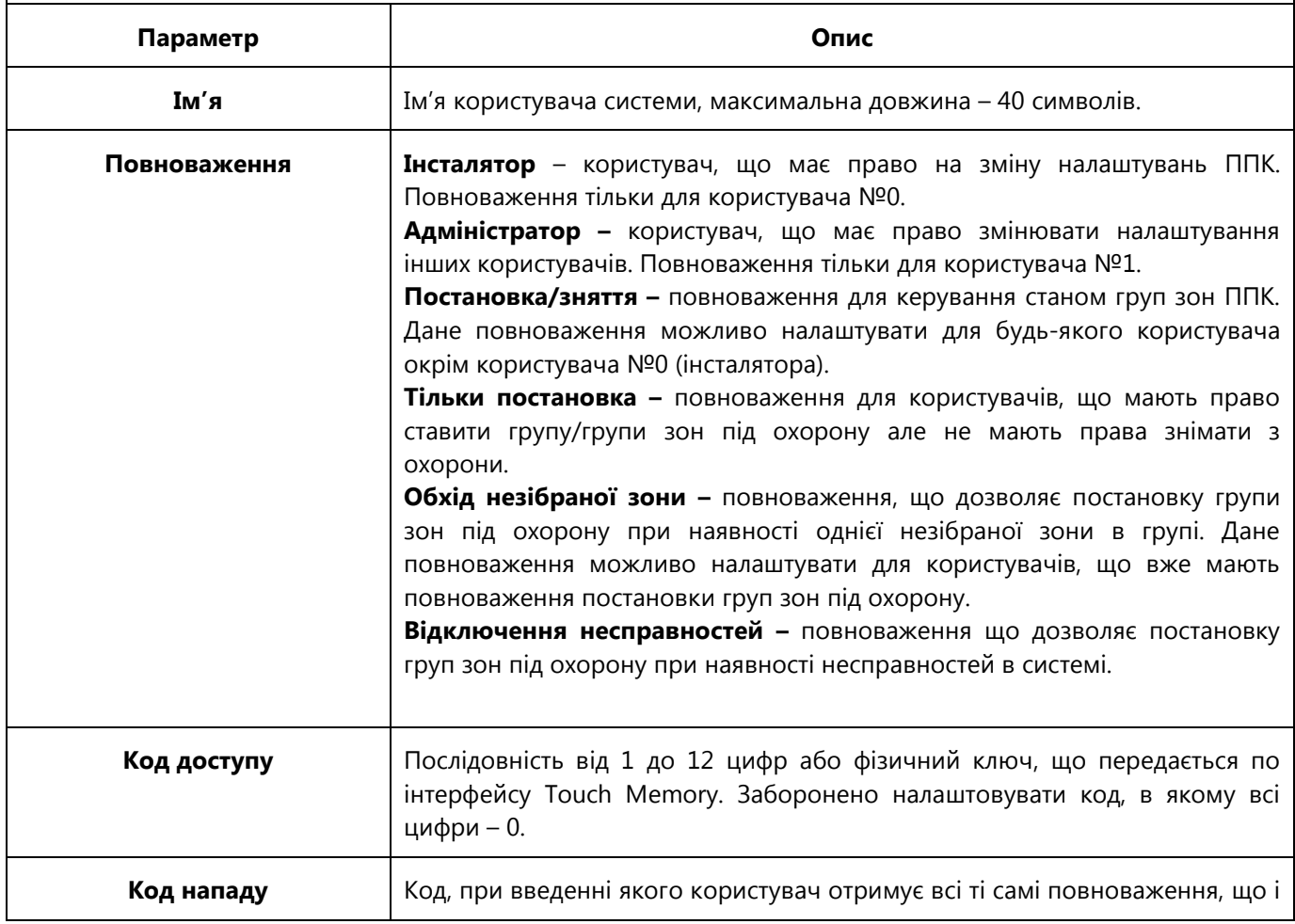

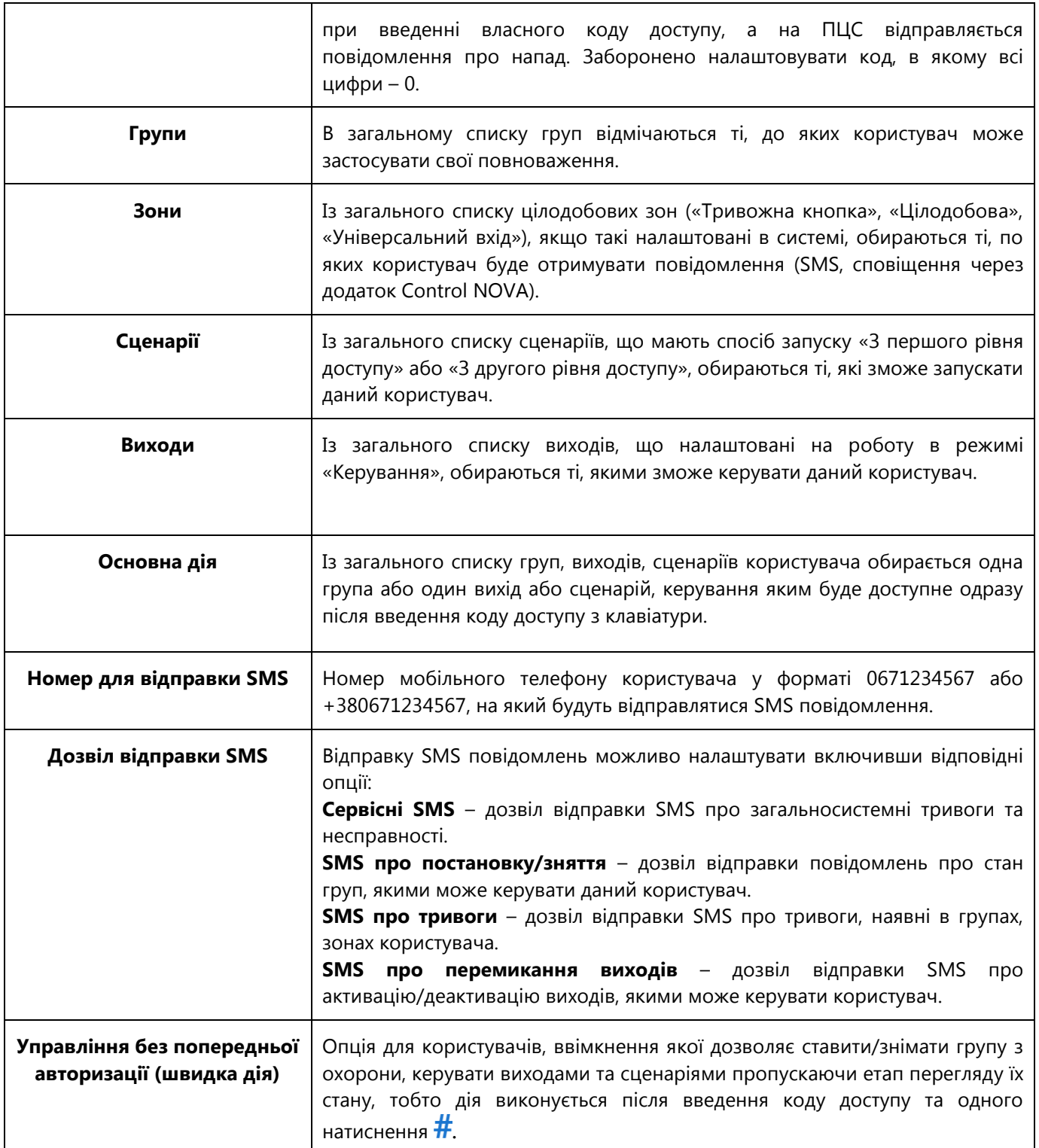

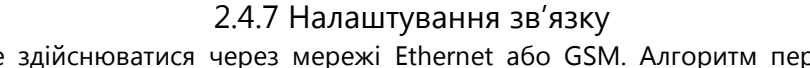

Зв'язок з ПЦС може здійснюватися через мережі Ethernet або GSM. Алгоритм переходів між каналами зв'язку при роботі ППК з ПЦС наведено на рисунку В.2 Додатку В.

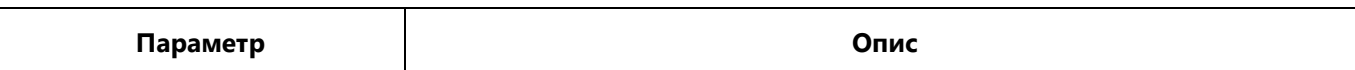

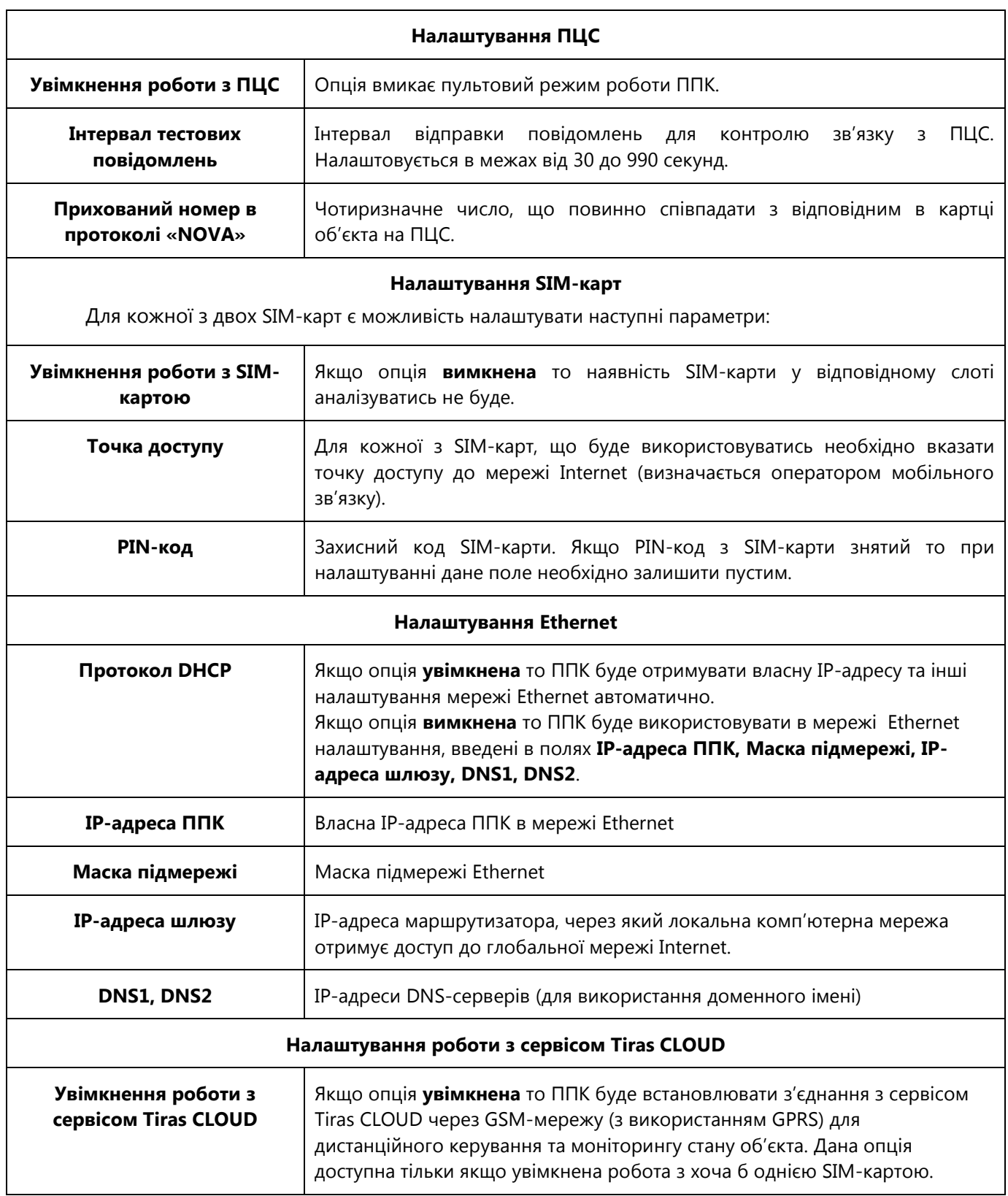

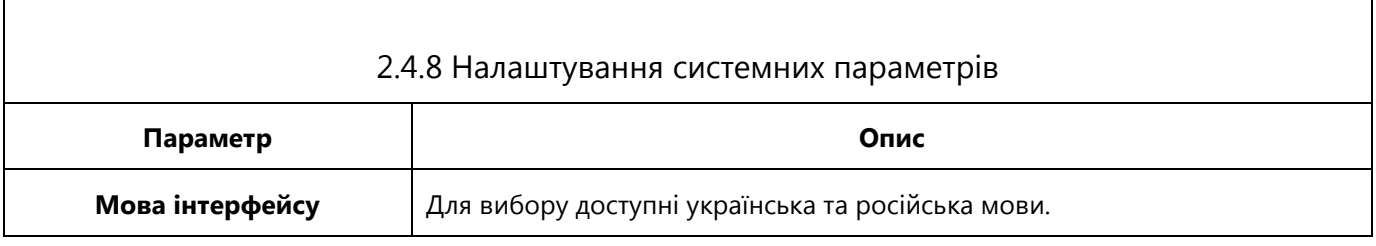

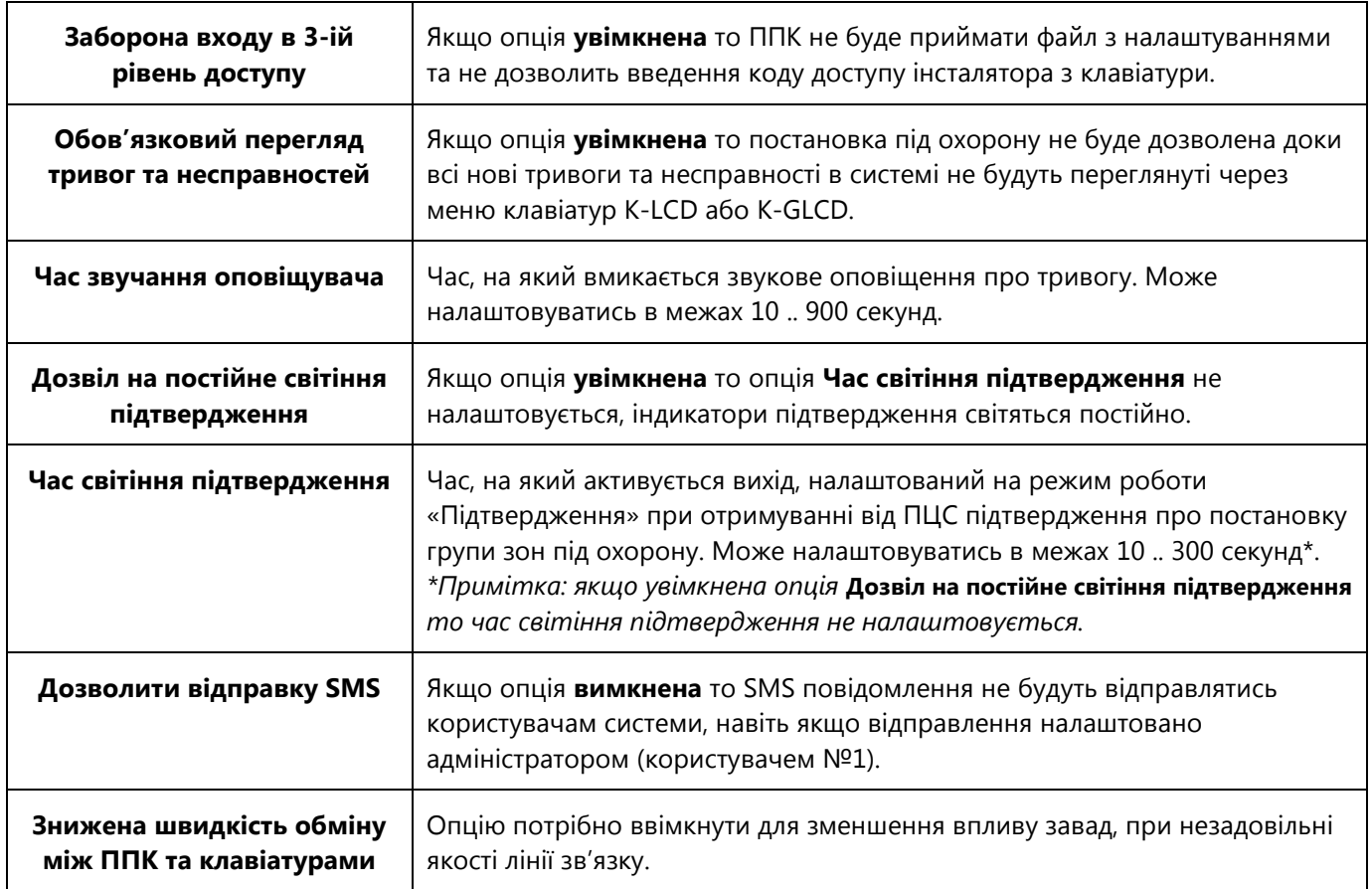

<span id="page-19-0"></span>Для керування ППК призначені клавіатури K-LED4, K-LED8, K-LED16, K-LCD та K-GLCD, ключі Touch Memory або мітки RFID, web-інтерфейс сервісу Tiras CLOUD та додаток Control NOVA. ППК дозволяє підключати до трьох клавіатур, кожна з яких може бути будь-якого з підтримуваних типів.

### **3.1 Рівні доступу**

<span id="page-19-1"></span>Доступ до функцій ППК забезпечується чотирма рівнями.

*Перший рівень доступу* – доступ для будь-якої особи. Не потребує введення коду. Для першого рівня доступні тривожні оповіщення та попереджувальна індикація на клавіатурі (індикатор «Увага»). Також є можливість запускати сценарії, якщо вони були попередньо налаштовані.

*Другий рівень доступу* – доступ для користувачів ППК - обмежений логічним кодом – послідовністю від однієї до дванадцяти цифр, або фізичним кодом – ключем Touch Memory або міткою RFID. ППК дозволяє налаштувати до шістнадцяти користувачів. Користувачам можуть бути надані повноваження постановки/зняття груп зон з охорони, керування виходами, обхід незібраної зони при постановці, відключення несправностей. Користувачам можуть бути надані повноваження запускати сценарії.

Особливими повноваженнями володіє *адміністратор* – користувач №1, який окрім керування групами, сценаріями та виходами має можливість за допомогою клавіатур K-LCD, K-GLCD виконувати наступні дії:

- зміна повноважень, кодів доступу та кодів нападу для користувачів №№1-15;
- перегляд та експортування журналу подій;
- зміна налаштувань сценаріїв;
- дозвіл або заборона доступу для третього рівня;
- дозвіл на дистанційне керування;
- зміна мови меню.

Порядок роботи користувача №1 з ППК за допомогою клавіатур K-LCD, K-GLCD наведений в «Інструкції Адміністратора ППК Оріон NOVA 4/8/16» (доступна для завантаження на сайті www.tiras.ua).

*Третій рівень доступу* – доступ для *інсталятора* – користувача №0, захищений кодом доступу. Установник має можливість змінювати налаштування ППК ввівши відповідний код при їх збереженні в файл. Порядок роботи користувача №0 з ППК за допомогою клавіатур K-LCD, K-GLCD наведений в «Інструкції Інсталятора ППК Оріон NOVA 4/8/16» (доступна для завантаження на сайті www.tiras.ua).

 *Увага! Дозвіл на вхід в третій рівень доступу надає користувач №1 (адміністратор).*

*Четвертий рівень доступу* – доступ для виробника, виробник може здійснювати заміну програмного забезпечення ППК.

#### **3.2 Керування за допомогою клавіатур**

<span id="page-20-0"></span>Керування за допомогою клавіатур відбувається шляхом введення кодів доступу. Натискання клавіш підтверджується звуковим сигналом зумера клавіатури. Введення коду доступу завершується натисканням клавіші  $\#$ . Після введення правильного коду доступу лунає три коротких звукових сигнали і відображається індикація (п.3.7). При введенні неправильного коду доступу лунає один довгий звуковий сигнал.

Якщо неправильний код доступу введено чотири рази підряд – клавіатуру буде заблоковано на 90 секунд, на ПЦС передається повідомлення про підбір коду.

При керуванні за допомогою клавіатур K-LCD, K-GLCD після введення свого коду доступу користувач потрапляє в меню. На дисплеї клавіатур K-LCD, K-GLCD уміщується чотири текстових рядки. Верхній рядок містить назву меню, або підменю. Наступні три рядки містять пункти меню. Навігація по пунктах меню відбувається за допомогою клавіш  $\blacktriangle$  і  $\blacktriangledown$  - курсор виділення при цьому переходить на наступний, або попередній пункт меню. Для вибору пункту меню на якому знаходиться курсор виділення необхідно натиснути клавішу (або «5»). Для повернення в попереднє меню необхідно натиснути .

### **3.3 Дистанційне керування та моніторинг**

<span id="page-20-1"></span>Для ППК «Оріон NOVA 4/8/16» існує можливість дистанційного керування та моніторингу. Для здійснення керування та моніторингу об'єкта призначений додаток Control NOVA для пристроїв під керуванням ОС Android або iOS.

Додатки для своєї роботи потребують підключення до мережі Internet. Функціональні можливості сервісу:

- постановка/зняття груп зон;

- керування виходами / запуск сценаріїв;

- перегляд поточного стану системи;

- перегляд журналу подій;

Ідентифікація ППК в сервісі Tiras CLOUD відбувається на основі його серійного номера, що вказаний на платі ППК, на корпусі ППК та на титульній сторінці даного паспорта. Зв'язок додатків з ППК здійснюється через сервіс Tiras CLOUD. Захист даних здійснюється шифруванням, кодами доступу до ППК та до особистого кабінету користувача в сервісі Tiras CLOUD.

Інструкції з користування додатками доступні для завантаження на сайті www.tiras.ua.

<span id="page-21-0"></span>Постановка/зняття групи зон можлива за допомогою виносних клавіатур, зчитувачів ключів, підключених по інтерфейсу Touch Memory, а також дистанційно через додаток Control NOVA. Керування ППК ведеться від імені користувача. Адміністратор, як і інші користувачі може мати право на постановку/зняття груп зон з охорони.

Постановка/зняття групи зон в залежності від налаштувань групи, може виконуватись з затримкою на вхід/вихід і без неї. Затримка на вхід/вихід налаштовується у випадках, коли засіб керування ППК знаходиться всередині приміщення що охороняється, оскільки в такому випадку зняття з охорони не може відбутись, без порушення шлейфів сигналізації.

### <span id="page-21-1"></span>**3.4.1 Постановка групи зон під охорону**

Для постановки групи зон під охорону необхідно:

1) Перед постановкою під охорону закрити всі двері, вікна й кватирки в приміщенні що охороняється. Переконайтесь у готовності групи зон до постановки під охорону за допомогою Вашого засобу керування ППК (пункти 3.4.3, 3.4.4 або 3.4.5);

2) Якщо група, що ставиться під охорону, не містить зон з затримкою («Вхідні двері», «Коридор») – то необхідно покинути приміщення, що ставиться під охорону, закрити вхідні двері;

Якщо засіб керування ППК знаходиться всередині приміщення, що ставиться під охорону – то для коректної постановки в групі мають бути налаштовані зони з затримкою. Зони із затримкою («Вхідні двері», «Коридор») можуть лишатися «незібраними» на час затримки на вихід.

3) Ініціювати постановку (дивись пункти 3.4.3, 3.4.4 або 3.4.5 в залежності від засобу керування ППК). Якщо в групі немає зон із затримкою, при правильному наборі коду доступу, група відразу стає під охорону;

4) Якщо засіб керування ППК знаходиться всередині приміщення то за час, наданий для виходу (час затримки на вихід) необхідно покинути приміщення і закрити вхідні двері;

5) Після закінчення затримки, на вихід, або після переходу всіх зон в нормальний стан (в залежності від налаштування опції «Швидка постановка» для даної групи – дивись п.2.4.4) група стає під охорону – на ПЦС передається повідомлення про постановку відповідних зон під охорону. При отриманні підтвердження про постановку з ПЦС виносні світлодіоди підтвердження (обрано режим роботи «підтвердження»), розподілені на цю групу засвічуються на час, вказаний при налаштуванні ППК. В залежності від завантаженості ПЦС і каналу зв'язку із ПЦС інтервал часу від ініціювання постановки до отримання підтвердження складе від 1 до 20 секунд.

Якщо по закінченню часу затримки на вихід будуть «незібрані» зони «Вхідні двері», «Коридор» то постановка цих зон під охорону не відбудеться. Відповідні індикатори зон та індикатор "Охорона" не засвітяться зеленим кольором. В такому випадку необхідно повторити спробу постановки.

#### <span id="page-21-2"></span>**3.4.2 Зняття групи зон з охорони**

Якщо засіб керування ППК знаходиться всередині приміщення, що охороняється, то для зняття групи зон з охорони необхідно:

1) Відкрити вхідні двері – розпочнеться відлік часу, наданий на вхід і зняття групи зон з охорони. На клавіатурах, для яких увімкнена опція «**Зумер при затримці на вхід/вихід»** (п.2.4.1), ввімкнеться звукова індикація.

2) Протягом часу, наданого на вхід, зняти групу зон з охорони використовуючи Ваш засіб керування ППК (пункти 3.4.3, 3.4.4 або 3.4.5).

Якщо засіб керування ППК знаходиться поза приміщенням, що охороняється, зняття групи зон з охорони виконується без затримки на вхід.

### **3.4.3 Постановка/зняття за допомогою клавіатур K-LCD, K-GLCD**

<span id="page-22-0"></span>Керування групами зон ППК за допомогою клавіатур K-LCD, K-GLCD відбувається шляхом введення коду доступу та натиснення  $\#$ . Якщо код доступу введений правильно – відбувається вхід в другий рівень доступу – пролунає три коротких звукових сигнали і на дисплеї клавіатури буде відображене меню керування, обране при налаштуванні **«Основної дії користувача»** (п.2.4.6). Якщо основна дія налаштована як «Всі групи» то користувач потрапляє в меню вибору груп. Якщо основна дія користувача - керування групою зон, то, ввівши код доступу, він одразу потрапить в меню цієї групи.

Меню групи відображається на дисплеї клавіатури наступним чином: верхній рядок містить назву групи зон. Третій рядок меню містить відомості про поточний стан групи. Останній рядок меню групи містить підказку з можливими діями користувача. Можливі стани групи зон, можливі дії користувача зведені в таблицю 4.

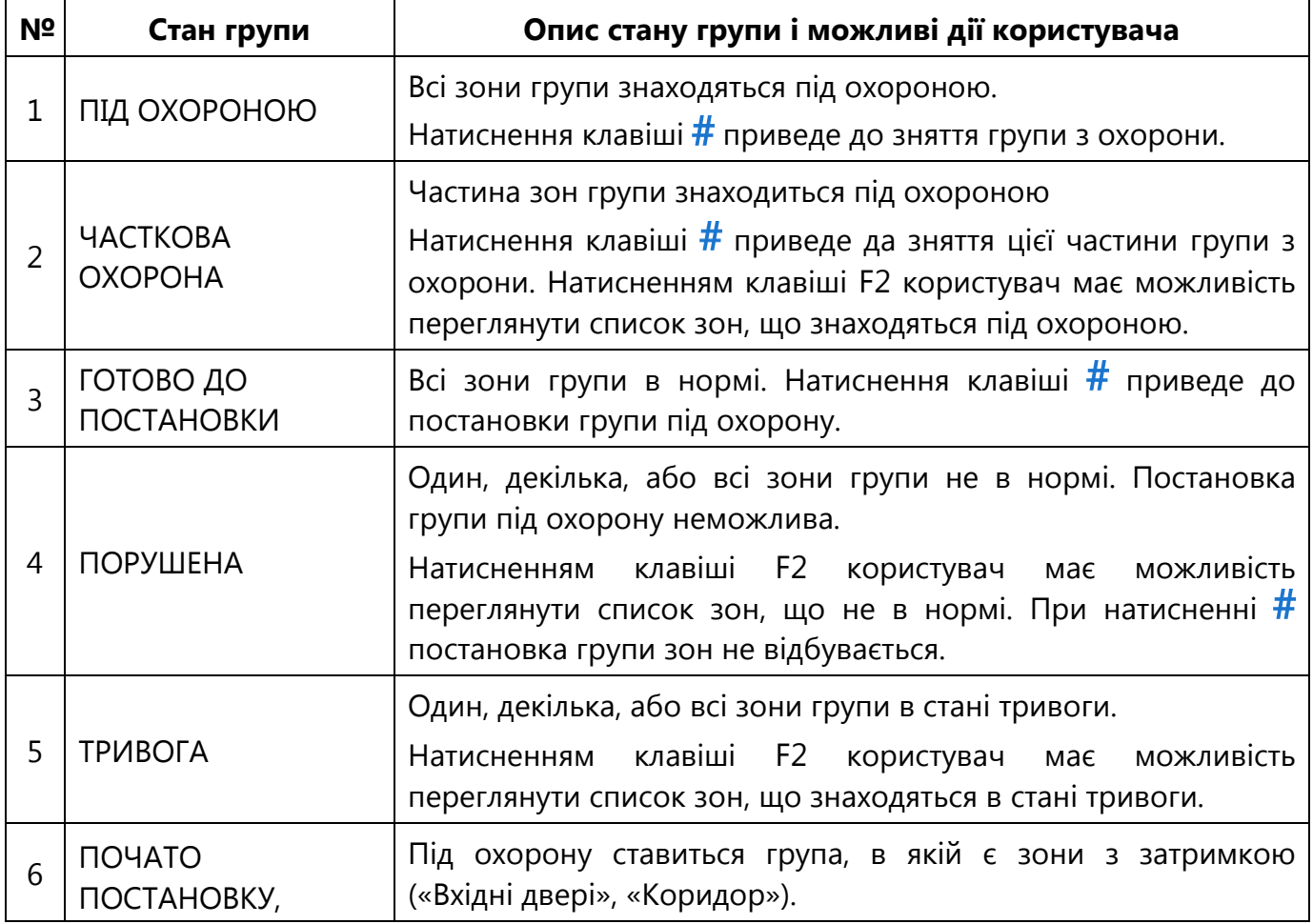

Таблиця 4 – Можливі стани групи зон на клавіатурах K-LCD, K-GLCD

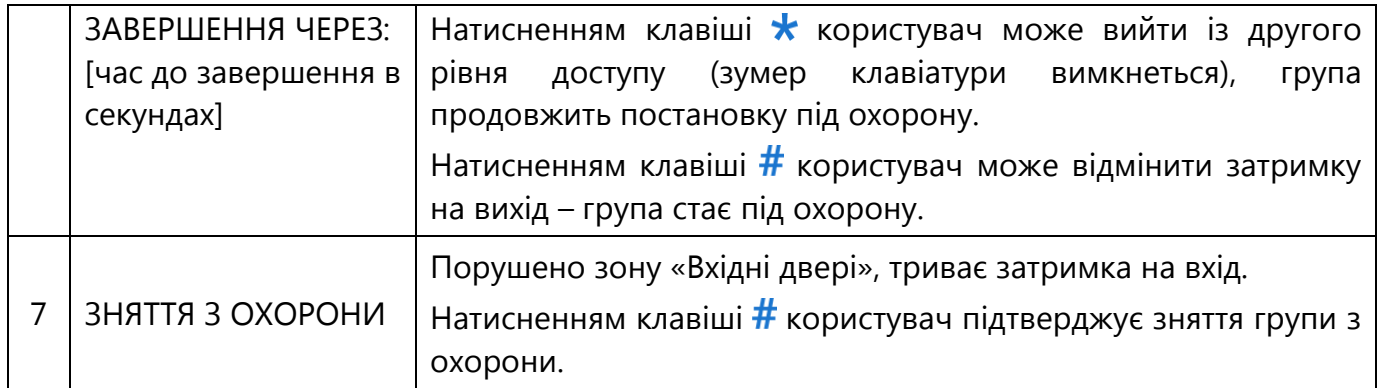

Вихід з другого рівня доступу відбувається при натисненні користувачем клавіші  $#$ , якщо це призводить до постановки чи зняття, або при натисненні клавіші  $\blacksquare$  в головному меню користувача, або автоматично після 30 секунд бездіяльності користувача. Лунає чотири коротких звукових сигнали. Всі індикатори, окрім «Увага» (якщо наявне неопрацьоване користувачем повідомлення) на клавіатурі гаснуть.

Якщо для користувача увімкнена опція **«Швидка дія»** (п.2.4.6) то етап перегляду стану групи пропускається, постановка/зняття групи відбувається після одного натиснення .

### **3.4.4 Постановка/зняття за допомогою клавіатур K-LED4/8/16**

<span id="page-23-0"></span>Керування групами зон ППК за допомогою клавіатур K-LED4, K-LED8, K-LED16 відбувається шляхом введення коду доступу і натискання клавіші  $\#$ .

Якщо код доступу введений правильно – пролунає три коротких звукових сигнали. Індикатор «охорона» буде відображати стан групи, керування якою відбувається згідно таблиці 5. Індикатори зон на клавіатурі, що відносяться до групи перейдуть в режим індикації поточного стану:

- індикатор не світиться – зона в нормальному стані, але не знаходиться під охороною;

- світиться зеленим кольором – зона в черговому режимі під охороною;

- світиться червоним кольором – зона «незібрана» і немає можливості постановки під охорону;

- блимає червоним кольором – зона порушена (у тривозі).

При повторному натисненні клавіші  $#$  ППК, в залежності від поточного стану групи виконає одну з дій відповідно до таблиці 5.

Таблиця 5 – Можливі стани групи зон на клавіатурах K-LED4, K-LED8, K-LED16

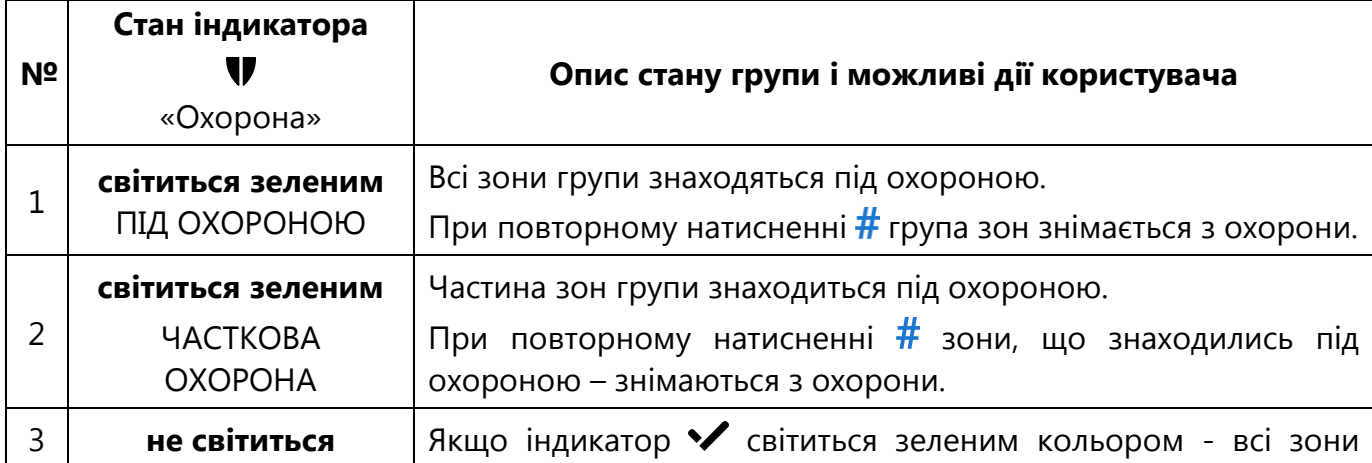

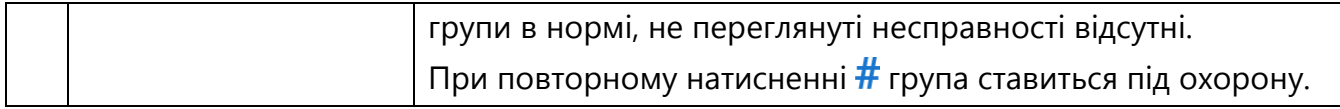

### *Увага! При керуванні ППК за допомогою клавіатур K-LED4/8/16 можливе відображення стану перших чотирьох/восьми/шістнадцяти зон системи (зони базового блоку, зони клавіатур). Поточний стан групи відображений індикатором «Охорона».*

Вихід з другого рівня доступу відбувається при натисненні користувачем клавіші  $\#$ , якщо це призводить до постановки чи зняття, або автоматично після 10 секунд бездіяльності користувача. Всі індикатори, окрім «Увага» (якщо наявне непереглянуте користувачем повідомлення), на клавіатурі гаснуть.

Якщо для користувача увімкнена опція **«Швидка дія»** (п.2.4.6) то етап перегляду стану групи пропускається, постановка/зняття групи відбувається після першого натиснення $\#$ 

#### **3.4.5 Постановка/зняття за допомогою зчитувачів**

<span id="page-24-0"></span>Керування групами зон ППК за допомогою зчитувачів здійснюється шляхом прикладання ключа Touch Memory або мітки RFID до зчитувача. При цьому група ставиться або знімається з охорони в залежності від її попереднього стану.

Індикація стану групи може бути реалізована за допомогою виходів, що працюють в режимах «**Підтвердження**» або «**За сценарієм**» (п.2.4.2).

#### **3.4.6 Запобігання постановці при несправностях**

<span id="page-24-1"></span>При наявності несправностей ППК забороняє постановку груп зон під охорону. При введенні коду доступу починає блимати жовтим кольором індикатор «Несправність», звучать довгі сигнали зумера клавіатури. Якщо увімкнена опція **«Обов'язковий перегляд тривог та несправностей»**, подальша постановка можлива лише після відключення несправностей користувачем (користувач повинен мати повноваження «Обхід несправностей» згідно п.2.4.6). Перелік можливих несправностей наведений в таблиці А.2 в Додатку А.

При постановці з клавіатури K-LCD або з клавіатури K-GLCD при наявних несправностях на дисплей виводиться список несправностей, навігація по списку несправностей відбувається клавішами **і .** і . Для продовження процедури постановки необхідно усунути наявні несправності.

При постановці з клавіатур K-LED4, K-LED8 або K-LED16 користувач не має змоги передивитись список несправностей, лише визначити їх наявність по індикатору  $\lambda$ . Для перегляду несправностей використовується клавіатура K-LCD або клавіатура K-GLCD.

#### **3.5 Керування виходами**

<span id="page-24-2"></span>В ППК «Оріон NOVA 4/8/16» керування виходами відбувається двома способами:

- в тригерному режимі (зміна стану на протилежний), якщо для цих виходів обраний режим роботи «керування»

- за допомогою сценаріїв.

### <span id="page-25-0"></span>**3.5.1 Керування виходами та запуск сценаріїв за допомогою клавіатур K-LCD, K-GLCD**

Якщо користувачу адміністратором призначений один або декілька виходів для керування і/або один або декілька сценаріїв для запуску то в його основному меню з'являється пункт «АВТОМАТИКА». Обравши пункт «АВТОМАТИКА» в основному меню користувач має можливість переглянути список виходів та сценаріїв, доступних йому для керування/запуску.

Поруч із назвою кожного виходу, доступного для керування в дужках вказується його стан. При натисканні клавіші • стан виходу, що виділений в списку курсором, змінюється на протилежний.

Якщо курсором в списку виділений сценарій, то при натисканні клавіші відбувається його запуск.

#### **3.5.2 Запуск сценарію за допомогою клавіатур K-LED4/8/16**

<span id="page-25-1"></span>Запуск сценаріїв користувачем можливо виконати із використанням клавіатури K-LED4/8/16. Для цього необхідно налаштувати для користувача запуск даного сценарію як **«Основну дію користувача»** (п.2.4.6).

При введенні коду доступу і  $#$  починається виконання першої дії сценарію, після чого черга переходить до наступних дій.

#### **3.5.3 Керування виходом за допомогою клавіатур K-LED4/8/16**

<span id="page-25-2"></span>Керування виходом користувачем можливо виконати із використанням клавіатур K-LED4/8/16. Для цього необхідно налаштувати керування даним виходом як **«Основну дію користувача»** (п.2.4.6).

При введенні коду доступу і  $\#$  стан виходу змінюється на протилежний.

#### **3.5.4 Керування виходом за допомогою зчитувача**

<span id="page-25-3"></span>Керування виходом за допомогою зчитувачів здійснюється шляхом прикладання ключа Touch Memory або мітки RFID до зчитувача. При цьому стан виходу змінюється на протилежний. В налаштуваннях користувача необхідно вказати керування виходом як **«Основну дію користувача»** (п.2.4.6).

#### **3.5.5 Запуск сценарію за допомогою зчитувача**

<span id="page-25-4"></span>Прикладання ключа Touch Memory або мітки RFID до зчитувача може запускати сценарій. Для цього користувач що пов'язаний з кодом ключа або мітки повинен мати повноваження для запуску сценарію. В налаштуваннях користувача необхідно вказати запуск сценарію як **«Основну дію користувача»** (п.2.4.6).

#### **3.6 Зміна власних кодів**

<span id="page-25-5"></span>Користувач ППК «Оріон NOVA 4/8/16» може змінити власний код доступу або код нападу за допомогою виносних клавіатур K-LED4/8/16, K-LCD, K-GLCD або через додаток «Control NOVA».

#### <span id="page-25-6"></span>**3.6.1 Зміна коду за допомогою клавіатур K-LCD, K-GLCD**

Для зміни власного коду необхідно:

- 1) ввести на клавіатурі код доступу і  $\#$ ;
- 2) перейти до головного меню користувача шляхом натискання клавіші  $\blacktriangleleft$  до тих пір поки на верхньому рядку не висвітиться ім'я користувача;
- 3) клавішами V і ▲ обрати пункт меню «ЗМІНА КОДУ»;
- 4) обрати пункт «КОД ДОСТУПУ» або «КОД НАПАДУ»;
- 5) ввести новий код доступу (або нападу) і  $\#$ ;
- 6) повторно ввести новий код доступу (або нападу)  $\mathbf{i} \#$ . При успішній зміні коду доступу пролунає 4 коротких звукових сигнали клавіатури.

### <span id="page-26-0"></span>**3.6.2 Зміна коду за допомогою клавіатур K-LED4/8/16**

Для зміни власного коду доступу необхідно ввести на клавіатурі:

**код доступу**  $# 1 #$  (індикатор  $\checkmark$  починає блимати 1 раз в секунду) **новий код доступу #** (індикатор • починає блимати 2 раз в секунду) **новий код доступу**  $#$  (повторити введення нового коду і  $#$ )

При успішній зміні коду доступу пролунає 4 коротких звукових сигнали клавіатури. Для зміни власного коду нападу необхідно ввести на клавіатурі:

### **Код доступу 2 новий код нападу новий код нападу**

Індикація при зміні коду нападу аналогічна до індикації при зміні коду нападу.

<span id="page-27-0"></span>На клавіатурах, що можуть бути підключені до ППК, передбачена світлодіодна індикація. Відповідність режиму роботи індикаторів стану ППК наведена в таблиці 6.

Таблиця 6 – Світлодіодна індикація

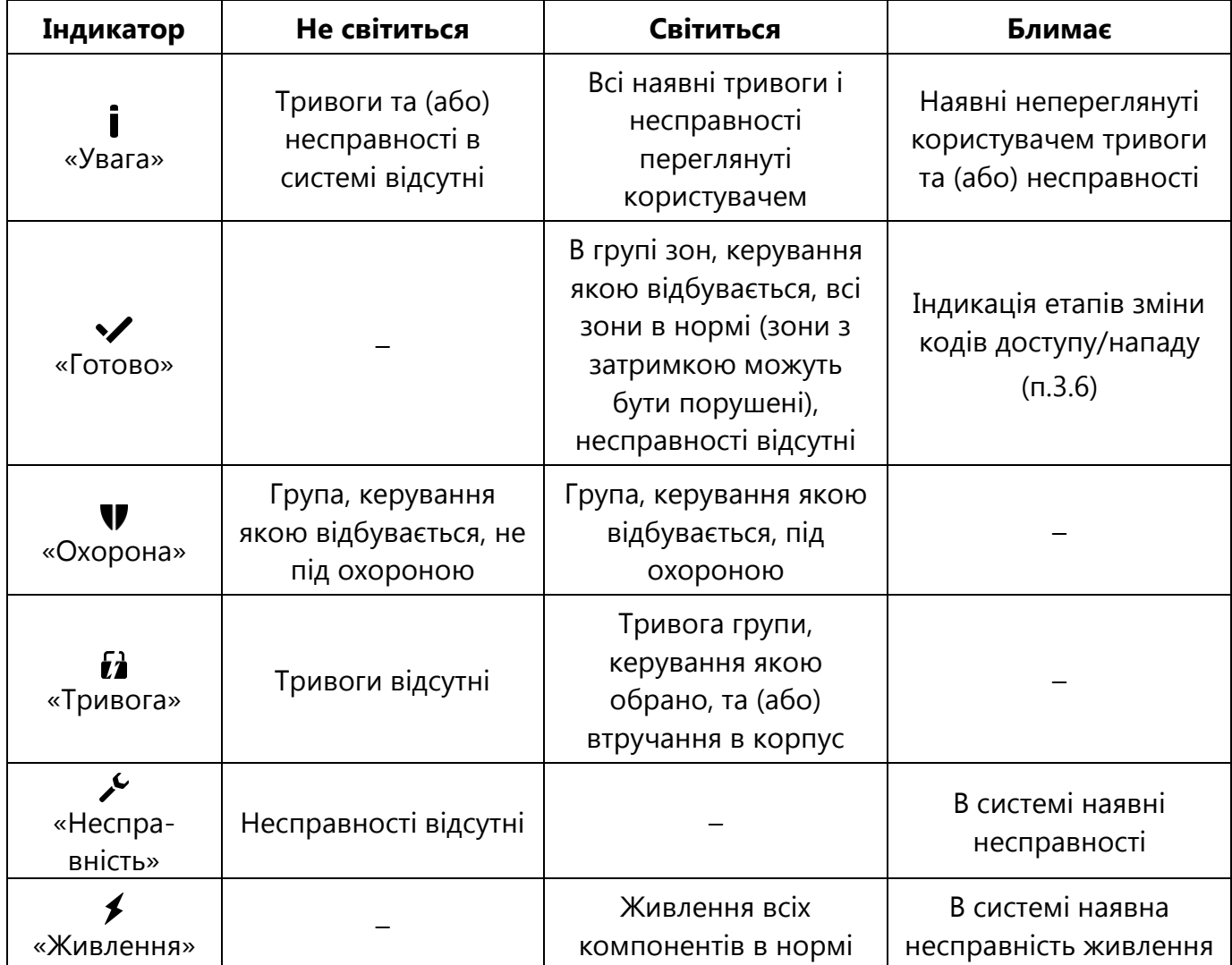

# **4 ПАСПОРТНІ ДАНІ**

#### **4.1 КОМПЛЕКТНІСТЬ**

<span id="page-28-1"></span><span id="page-28-0"></span>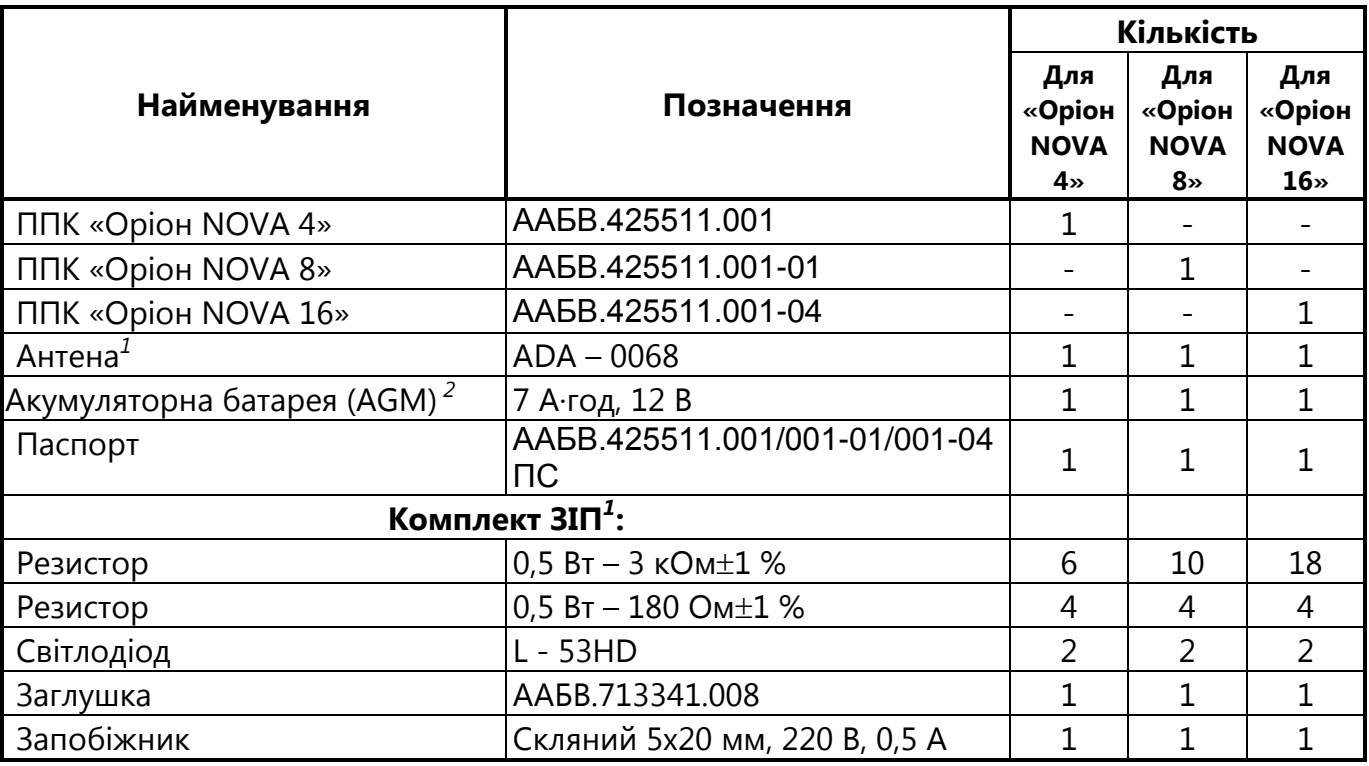

#### *Примітки*

*1 – антена та комплект ЗІП знаходяться всередині корпусу ППК;*

<span id="page-28-2"></span>*2 – поставляється по окремому замовленню;*

#### **4.2 ВІДОМОСТІ ПРО СЕРТИФІКАЦІЮ**

Система Управління Якістю ТОВ «Тірас-12» сертифікована на відповідність ДСТУ ISO 9001:2009. Сертифікат № UA 2.011.09846-16 терміном дії з 15.06.2016 до 15.09.2018.

Продукція сертифікована в Державному центрі сертифікації засобів охоронного призначення. 01001, м. Київ, вул. Малопідвальна, 5. Сертифікат № UA1.018.0033980-16 терміном дії з 22.08.2016 до 15.09.2018.

ППК відповідає вимогам Технічних регламентів з електромагнітної сумісності, безпеки низьковольтного обладнання та Технічного регламенту радіообладнання і телекомунікаційного кінцевого (термінального) обладнання.

### **4.3 СВІДЧЕННЯ ПРО ПРИЙМАННЯ**

<span id="page-28-3"></span>ППК «Оріон NOVA 4», «Оріон NOVA 8» , «Оріон NOVA 16» відповідає технічним умовам ТУ У 31.6-19360971-013:2007 і визнаний придатним для експлуатації.

Версія програмного забезпечення, серійний номер та дата виробництва ППК зазначені у правому верхньому куті на титульній сторінці паспорта.

Відмітка про прийняття ППК службою технічного контролю розміщена на останній сторінці паспорта.

### **4.4 СВІДЧЕННЯ ПРО ПОВТОРНУ ПЕРЕВІРКУ**

<span id="page-29-0"></span>ППК, що перебуває на складі ТОВ «Тірас-12» більше 6 місяців, підлягає повторній перевірці. Відмітка про прийняття ППК службою технічного контролю розміщена на останній сторінці паспорта.

### **4.5 УМОВИ ТРАНСПОРТУВАННЯ ТА ЗБЕРІГАННЯ**

<span id="page-29-1"></span>Упаковані ППК транспортуються при температурі від мінус 50°C до 50°C, відносній вологості повітря до 98 % при температурі 25 °C на будь-які відстані автомобільним, залізничним (в критих транспортних засобах) або водним транспортом (в трюмах суден). Транспортування має виконуватись згідно правил, діючих для кожного виду транспорту.

Розміщення і кріплення ящиків з упакованими виробами при транспортуванні має забезпечувати їх стійке положення, виключати можливість їх ударів між собою і об стінки транспортних засобів.

Упаковані ППК зберігаються в складських приміщеннях при температурі від мінус 50 °C до 40 °C, відносній вологості повітря до 98 %. В повітрі, де зберігаються вироби, не повинно бути агресивних домішок, що викликають корозію. Умови експлуатації ППК мають відповідати пункту 1.4.4 даного паспорта.

### **4.6 ГАРАНТІЙНІ ЗОБОВ'ЯЗАННЯ**

<span id="page-29-2"></span>Виробник гарантує відповідність ППК вимогам технічних умов протягом гарантійного строку зберігання й гарантійного строку експлуатації при виконанні умов транспортування, зберігання й експлуатації, установленим у цьому документі.

<span id="page-29-3"></span>Гарантійний строк експлуатації - 36 місяців з дати випуску або дати повторної перевірки ППК (п.4.4).

#### **4.7 ВІДОМОСТІ ПРО РЕМОНТ**

Ремонт ППК здійснюється підприємством-виробником. Безкоштовно проводиться ремонт ППК, у яких не минув строк гарантії і які експлуатувалися відповідно до експлуатаційної документації на ППК. На ремонт ППК висилається підприємству-виробнику з листом, у якому повинні бути зазначені:

- характер несправності;
- місце установки ППК;
- контактний телефон і контактна особа з питань ремонту.

### **4.8 ВІДОМОСТІ ПРО УТИЛІЗАЦІЮ**

<span id="page-29-4"></span>ППК не несе загрозу для здоров'я людей та навколишнього середовища. Після закінчення терміну служби його утилізація проводиться без прийняття додаткових засобів захисту навколишнього середовища.

Після закінчення терміну служби акумуляторної батареї, її утилізація має проходити згідно діючим правилам утилізації продуктів, які містять свинець.

### **ДОДАТОК А**

<span id="page-29-5"></span>Таблиця А.1 – SMS-повідомлення що можуть надсилатись на мобільні телефони користувачів

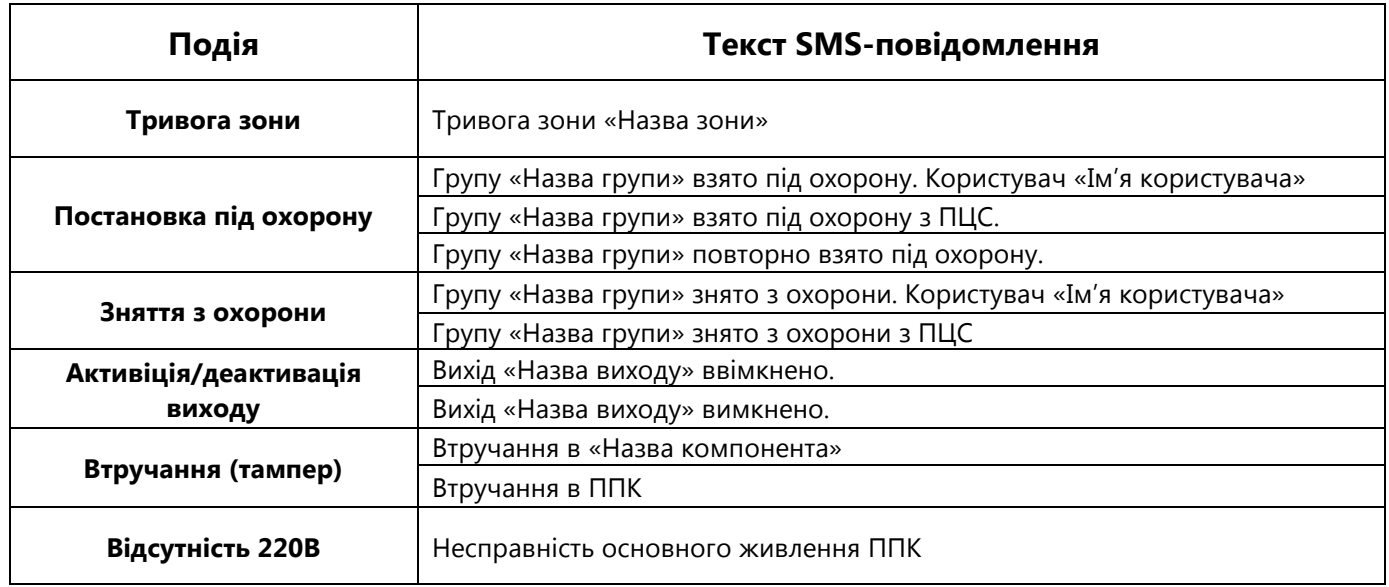

# Таблиця А.2 – Несправності що можуть аналізуватись в системі

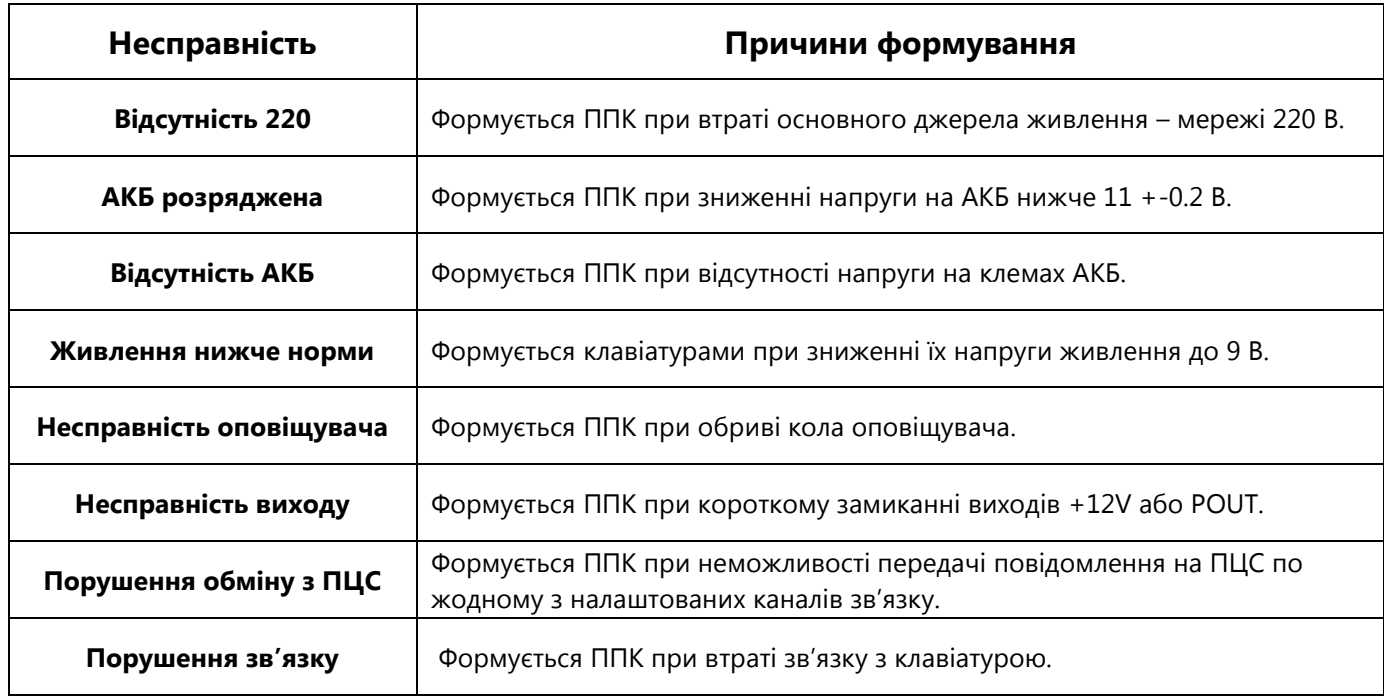

Таблиця А.3 – Заводські налаштування

| Розділ налаштувань | Налаштування за замовченням                                                                                                    |
|--------------------|----------------------------------------------------------------------------------------------------|
| Клавіатури         | Клавіатури відсутні                                                                                                    |
| Групи, типи зон    | Одна група (зони 1  4 / 1  8 / 1  16 для ППК «Оріон NOVA 4/8/16»<br>відповідно), затримка на вихід - 30 секунд<br>Зона 1 - Вхідні двері, затримка на вхід - 30 секунд<br>Зона 2 - коридор<br>Зони 3  4 / 3  8 / 3  16 - охоронні                                                                                 |
| Виходи             | LED1, LED2 - виходи підтвердження для групи 1<br>POUT - керування користувачем 1<br>Решта виходів не використовуються                                                                                                    |
| Сценарії           | Відсутні                                                                                                    |
| Системні параметри | Час звучання оповіщувача - 90 секунд<br>Час світіння підтвердження - 30 секунд<br>Мова інтерфейсу - українська<br>Заборона входу в 3-ій рівень доступу - вимкнена<br>Обов'язковий перегляд тривог та несправностей - увімкнено<br>Дозвіл на постійне світіння підтвердження - вимкнено                           |
| Користувачі        | Користувач №0 - Інсталятор<br>- код доступу: відсутній<br>(При першому налаштуванні код налаштовується користувачем)<br>Користувач №1 - Адміністратор,<br>- код доступу: 0000<br>- повноваження: постановка/зняття, відключення несправностей,<br>обхід незібраних зон<br>Група №1<br>- групи:<br>- виходи: POUT |
| Зв'язок            | Робота з ПЦС - вимкнена<br>Робота з сервісом Tiras CLOUD - вимкнена                                                                                                    |
| SMS-оповіщення     | SMS-повідомлення не надсилаються                                                                                                    |

Таблиця А.4 – Способи запуску сценарію та їх параметри

| N <sub>2</sub> | Спосіб запуску              | Опис способу та параметрів запуску                                                                                                    |
|----------------|-----------------------------|----------------------------------------------------------------------------------------------------|
| 1              | З ПЕРШОГО РІВНЯ             | Сценарій активується користувачем з першого рівня доступу (без введення<br>коду доступу) або з другого рівня доступу (якщо в користувача є право на<br>запуск сценарію) |
| 2              | З ДРУГОГО РІВНЯ             | Сценарій активується користувачем з другого рівня доступу<br>(після<br>введення коду доступу)                                                                           |
| 3              | <b>ПОСТАНОВКА</b>           | Сценарій активується при постановці зони або групи, вказаної як параметр                                                                                                |
| 4              | ПІДТВЕРДЖЕННЯ<br>ПОСТАНОВКИ | Сценарій активується при підтвердженні постановки зони або групи, яка<br>вказана як параметр.                                                                           |
| 5              | ЗНЯТТЯ З ОХОРОНИ            | Сценарій активується при знятті будь-якої зони або групи, вказаної як<br>параметр                                                                                       |
| 6              | <b>ТРИВОГА</b>              | Сценарій активується при тривозі зони або групи, що вказана як параметр                                                                                                 |
| 7              | AKTUB, YHIB, BX.            | Сценарій запускається при активації зони «Універсальний вхід», що<br>вказаний як параметр                                                                               |
| 8              | ДЕАКТИВ. УНІВ. ВХ.          | Сценарій запускається при відновленні зони «Універсальний вхід», що<br>вказаний як параметр                                                                             |
| 9              | ЗАТРИМКА НА ВХІД            | Сценарій запускається в момент коли починається затримка на вхід по зоні<br>типу «Вхідні двері», вказаній як параметр                                                   |
| 10             | ЗАТРИМКА НА ВИХІД           | Сценарій запускається в момент коли починається затримка на вихід по<br>групі, вказаній як параметр                                                                     |

# Таблиця А.5 – Дії сценарію та їх параметри

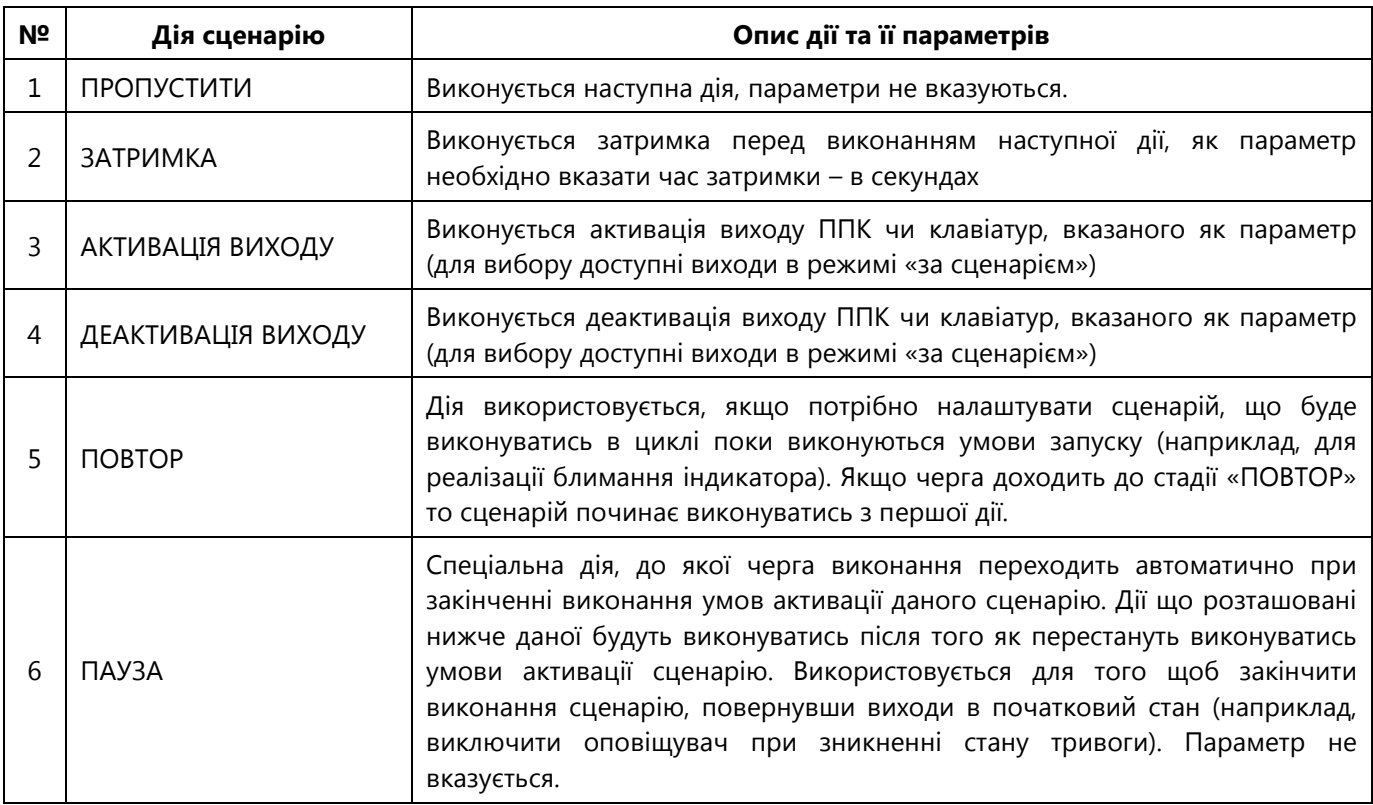

# <span id="page-32-0"></span>**ДОДАТОК Б**

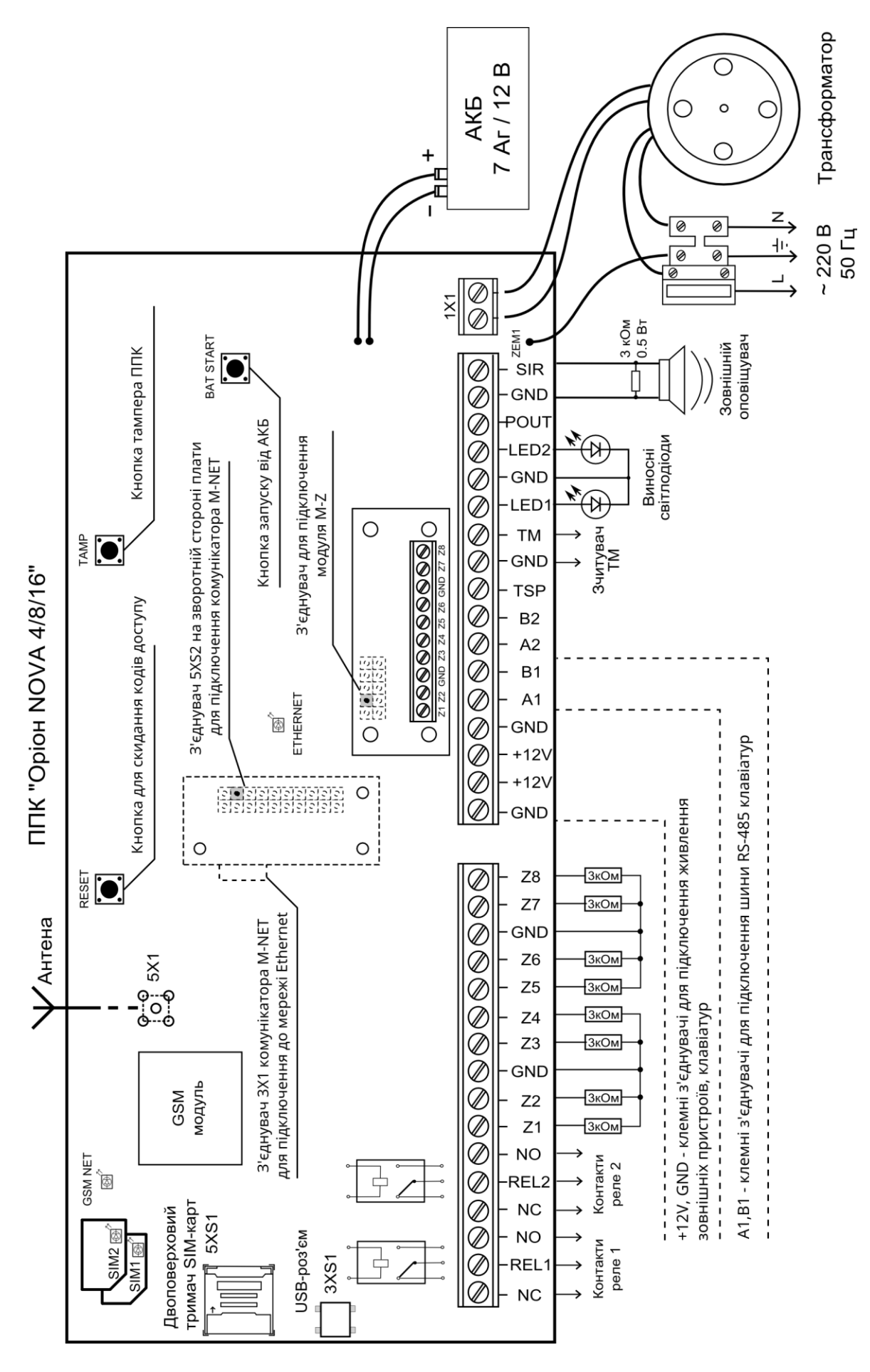

Рисунок Б.1 - схема електрична підключення

#### **ДОДАТОК В**

<span id="page-34-0"></span>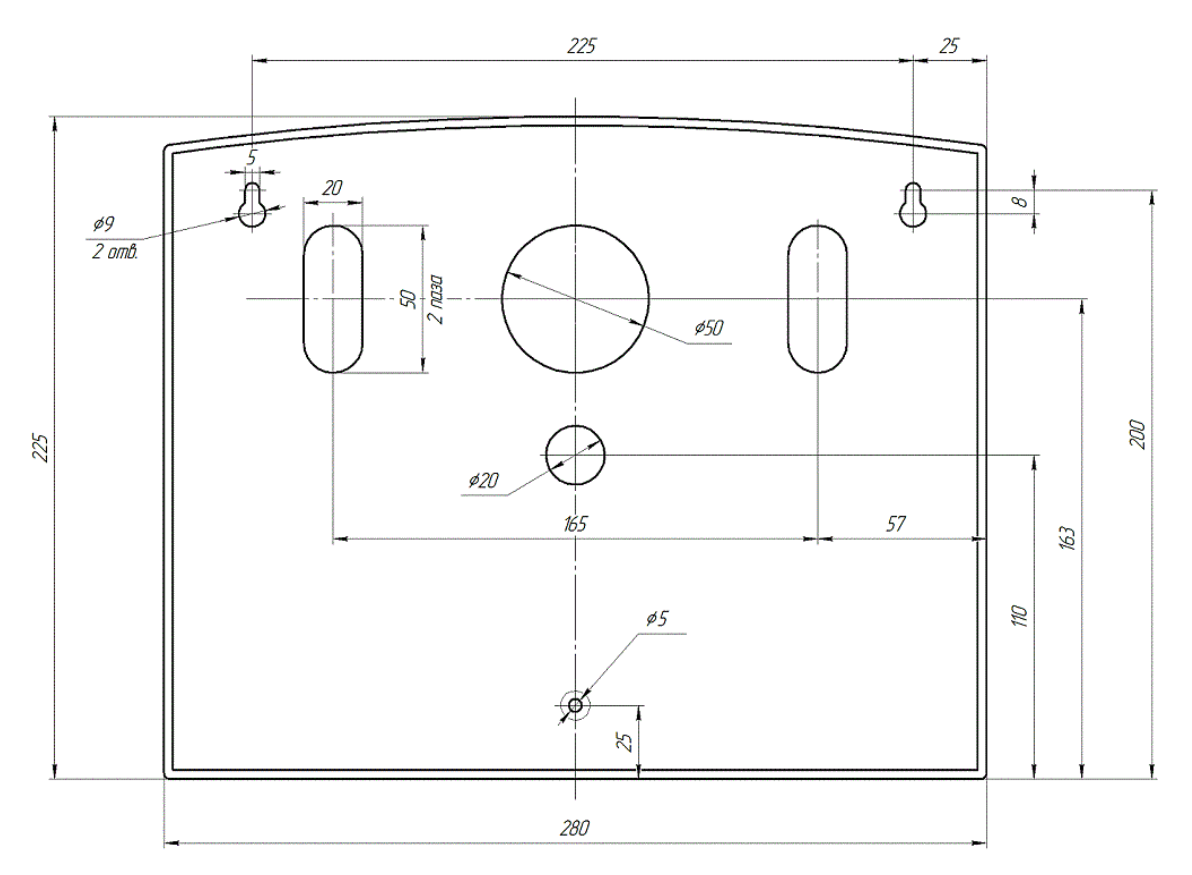

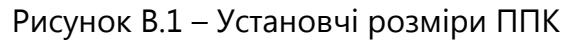

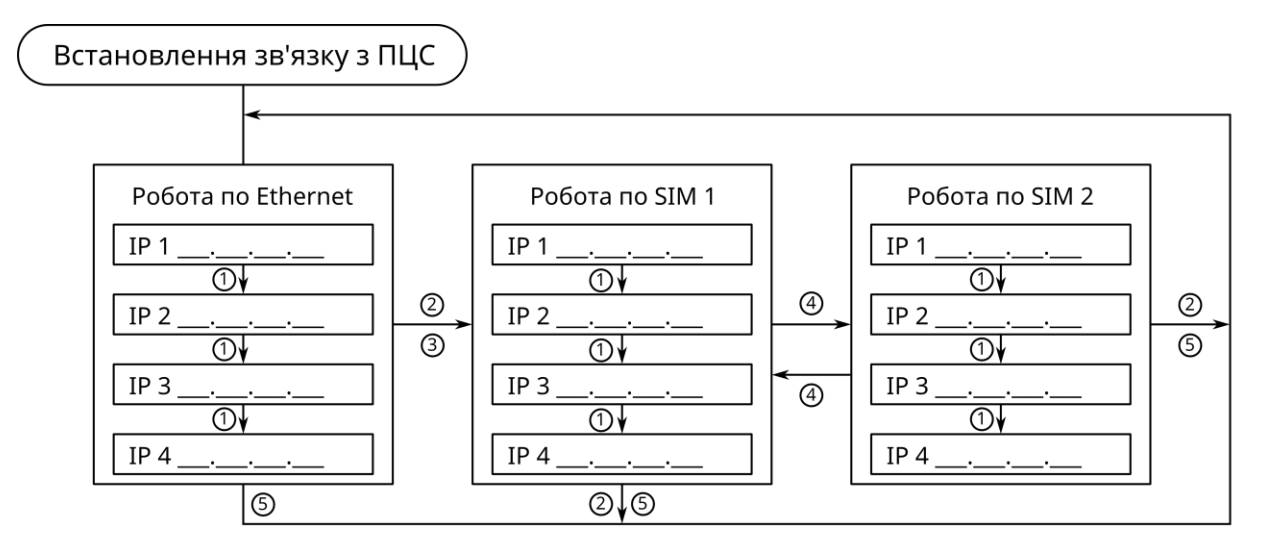

- ① перехід на наступну IP-адресу при відсутності відповідей від ПЦС
- 2 перехід на роботу в іншій мережі, при несправності, що унеможливлює роботу в поточній мережі (Ethernet, SIM1,SIM2)
- 3 перехід на інший канал зв'язку при невдалих спробах по всіх IP-адресах
- 4 перехід на іншу SIM-карту при безуспішному пінгуванні google.com або при несправності SIM-карти
- © перехід на основний канал (Ethernet, 1-ша IP-адреса) через 20 хвилин роботи на резервному
- \* Примітки: Обмін даними з сервісом Tiras CLOUD відбувається тільки через канал GPRS

ППК працює тільки з тими SIM-картами та IP-адресами ПЦС, що вказані в налаштуваннях

Рисунок В.2 – Алгоритм переходів між каналами зв'язку при роботі з ПЦС

#### **ПІДПРИЄМСТВО - ВИРОБНИК: ТОВ "Тірас-12"**

**АДРЕСА:** 21021 Україна м. Вінниця, 2-й пров. Хмельницьке шосе, 8 http: //www.tiras.ua

#### **З технічних питань звертатися в технічний відділ:**

тел. (0432) 52-30-26 (067) 431-66-38 (050) 445-00-09

e-mail: tb@tiras.ua

#### **З питань ремонту звертатися в службу технічного контролю:**

тел. (0432) 52-33-59 (067) 432-79-43 (050) 317-70-04 e-mail: otk@tiras.ua

#### **З питань поставки звертатися у відділ збуту:**

тел. (067) 431-84-27 (099) 294-71-27 т/факс. (0432) 52-31-03 e-mail: market@tiras.ua